# **MAYFICOOK**

# Guide d'utilisation

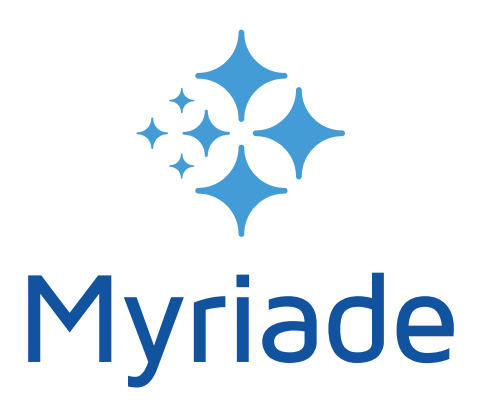

# LES DICTIONNAIRES INTELLIGENTS

Pour ordinateurs Apple Macintosh® équipés du Système 10.12 à 15

Pour ordinateurs compatibles PC équipés de Microsoft® Windows™ 8, 10 & 11

# **MANUEL D'UTILISATION ET DE RÉFÉRENCE**

### ©1992-2025 DIAGONAL Tous droits réservés

Myriade et ProLexis sont des marques déposées par la société DIAGONAL. Macintosh est une marque déposée par Apple Computer Inc., Windows est une marque déposée par Microsoft Corp. Tout autre nom de marque est déposé par son détenteur.

Myriade et ProLexis sont diffusés dans le cadre d'un contrat de licence de site et ne peuvent être copiés. Bien que DIAGONAL ait testé les programmes décrits dans ce manuel, il n'offre pas de garantie, expresse ou tacite sur ses qualités, performances ou capacités à satisfaire quelque application particulière que ce soit. Aucune partie de ce manuel ne peut être reproduite ou transmise sous quelque forme que ce soit sans l'accord écrit de DIAGONAL.

Les informations figurant dans ce manuel sont sujettes à révisions sans préavis et ne présentent pas un engagement quelconque de DIAGONAL.

DIAGONAL SA Traverse des Brucs, 06903 Sophia-Antipolis, FRANCE diagonal@prolexis.com www.prolexis.com

# Table des matières

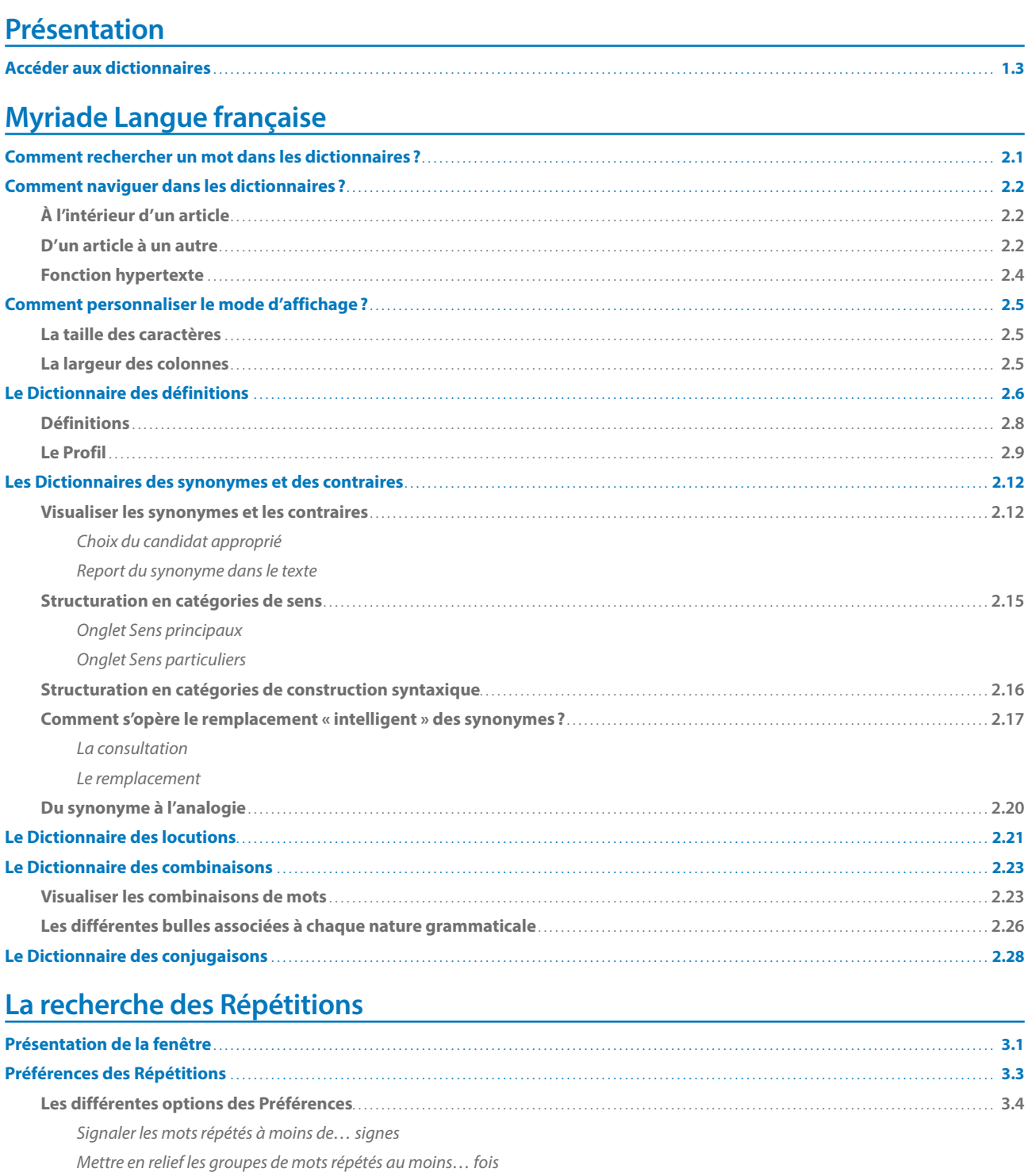

Signaler les répétitions de mots issus d'une même racine

- Ignorer les mots grammaticaux
- Ignorer les lettres seules
- Ignorer les mots inconnus

Ignorer les mots avec une capitale initiale Ignorer les mots tout en capitales

# Les dictionnaires thématiques

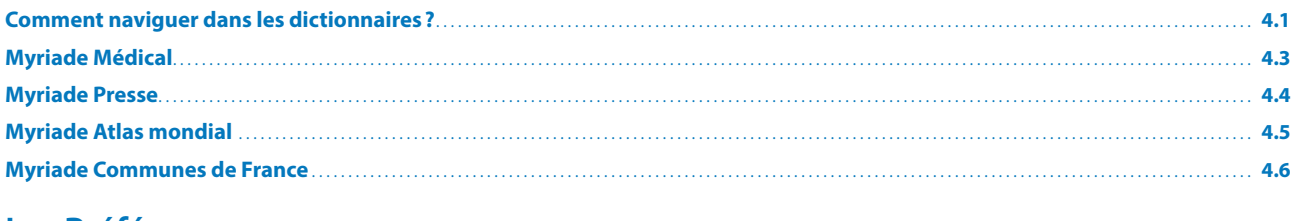

# Les Préférences

# <span id="page-4-0"></span>**1 Présentation**

# Myriade

Voyagez dans l'univers des mots avec Myriade, bibliothèque électronique, linguistique et thématique.

Son socle est Myriade Langue française, compagnon accueillant, pédagogue et passionnant, qui présente dans une même interface une collection de six dictionnaires parfaitement complémentaires, riches et ouverts sur la francophonie.

Vous y trouverez des millions d'informations pour varier et enrichir vos écrits, découvrir les trésors et subtilités de notre langue française pour mieux la maîtriser et donc mieux l'aimer.

#### Les dictionnaires de base de Myriade Langue française

- Définitions
- Synonymes
- Contraires
- Locutions (locutions, expressions et proverbes)
- Combinaisons
- Conjugaisons

#### Les minidictionnaires de Myriade Langue française

Quatre minidictionnaires viennent compléter cette collection pour renseigner sur les particularités ou les exceptions de notre langue, les confusions possibles, suggérer le remplacement de mots étrangers par des mots français, livrer des anecdotes sur l'histoire de certains mots:

- Signes particuliers
- Mots conseillés
- En savoir plus
- Ne pas confondre

#### Différents dictionnaires thématiques enrichissent cette base lexicale. Chaque dictionnaire a son univers et ses fonctionnalités propres.

#### Les dictionnaires thématiques de Myriade

- Myriade Communes de France (communes françaises avec gentilés, codes postaux, etc.)
- Myriade Atlas mondial (toponymes)
- Myriade Médical (lexique de termes médicaux)
- Myriade Presse (lexique de noms propres)

Les dictionnaires français de Myriade enrichissent la base lexicale de ProLexis et améliorent l'analyse orthographique. Myriade Langue française permet de détecter les répétitions contenues dans votre texte en vous proposant des synonymes classés par sens et constructions syntaxiques.

L'interface ergonomique et ingénieuse de Myriade permet une exploitation dynamique de l'information contenue dans ses dictionnaires. Grâce à son moteur performant, à ses différents modes de recherche et à ses liens hypertextes, votre requête est aussitôt satisfaite et vous permet de naviguer instantanément d'un mot à l'autre.

Sur Macintosh, à partir du système 10.14, Myriade est également disponible en Mode sombre (Dark Mode).

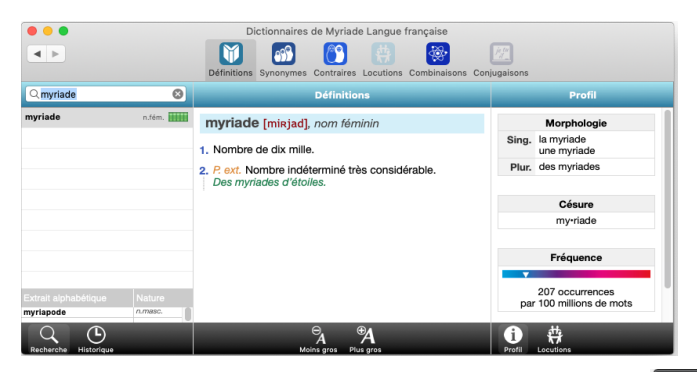

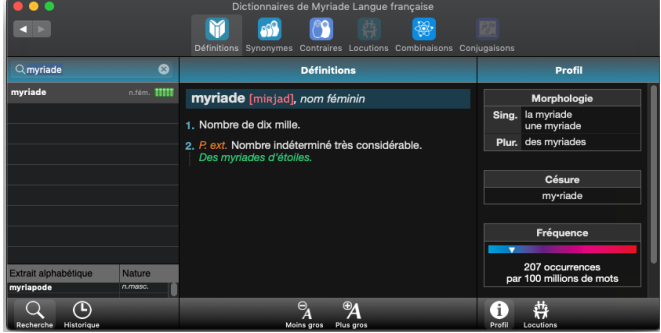

Toute l'équipe de Diagonal a été heureuse de concevoir Myriade et vous souhaite autant de plaisir à l'utiliser.

# <span id="page-6-0"></span>**1 Accéder aux dictionnaires**

Myriade est directement disponible :

- Sur Mac :
- depuis le menu déroulant de ProLexis dans le Dock
- depuis la barre de menu du Finder par l'icône noire de Diagonal Menu <
- depuis la Palette en cliquant sur l'icône représentant un drapeau.
	- Sous Windows:
- depuis le menu déroulant de ProLexis dans la zone de notification de la barre des tâches ...
- depuis la Palette en cliquant sur l'icône représentant un drapeau.

#### **Les équivalents clavier**

Pour accéder plus rapidement aux dictionnaires de Myriade, vous pouvez affecter des raccourcis clavier pour les dictionnaires en suivant la procédure décrite [page](#page-23-0) 2.17.

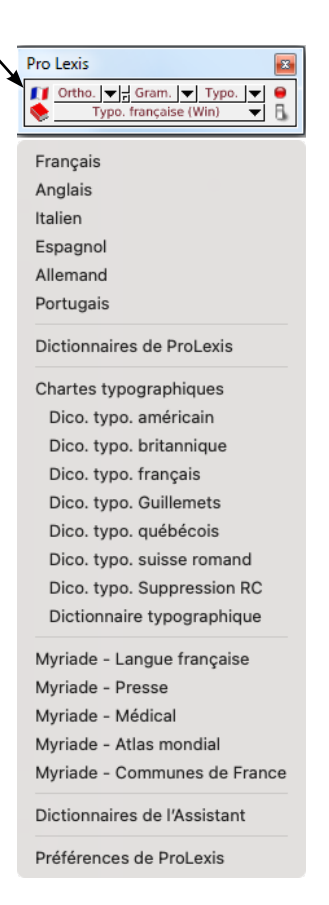

# <span id="page-7-0"></span>**2 Myriade Langue française**

# Myriade

Myriade Langue française est un ensemble de 6 dictionnaires présentés dans une même interface, consultables séparément ou conjointement:

- dictionnaire des Définitions;
- dictionnaire des Synonymes;
- dictionnaire des Contraires;
- dictionnaire des Locutions;
- dictionnaire des Combinaisons;
- dictionnaire des Conjugaisons.

Avec plus de **100000** définitions, Myriade Langue française offre un très large panorama des mots de notre langue. Simples et agréables à utiliser, ses dictionnaires sont avant tout de formidables outils pour maîtriser le français réputé complexe, en déjouer les pièges et en percevoir les subtilités.

### **1 Comment rechercher un mot dans les dictionnaires ?**

Pour rechercher un mot dans l'un des 6 dictionnaires, tapez-le dans la zone de saisie située en haut à gauche. Vous pouvez saisir un mot:

- sous sa forme habituelle figurant en entrée dans le dictionnaire (ex. : animal, heureux, trouver);
- sous une forme fléchie, c'est-à-dire son pluriel (ex. : animaux), son féminin (ex. : heureuse) ou une forme conjuguée (ex. : trouvions).

Le moteur de recherche vous permet également de saisir les mots sans leurs accents ou ponctuations (ex. : hotel, contre jour…).

Dans les cas d'homographie (ex. : gîte n.f., gîte n.m.), les différents homographes vous sont proposés à la suite.

Lorsque deux termes peuvent être employés, tel qu'*ophtalmologue* et *ophtalmologiste*, le deuxième terme s'affiche sous l'entrée principale, précédé de l'abréviation *syn*.

Lorsque le terme a plusieurs graphies, tel qu'*accrobranche* ou *acrobranche*, le deuxième terme s'affiche sous l'entrée principale, précédé de l'abréviation *var.*

Myriade Langue française affiche une succession de propositions de mots au fur et à mesure de la saisie des lettres. Tapez par exemple le mot *salade*. Vous constatez que le dictionnaire vous propose, à chaque lettre, un mot et affiche celui-ci dans sa fenêtre :

*son, sa, ses* — *sal* — *saler* — *salade*

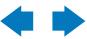

# <span id="page-8-0"></span>**2 Comment naviguer dans les dictionnaires ?**

Vous pouvez naviguer d'un dictionnaire à l'autre en cliquant sur les icônes situées sur la barre horizontale en haut de la fenêtre. Lorsqu'un dictionnaire ne propose pas de contenu pour le mot recherché, son icône est grisée. Par exemple, le dictionnaire des conjugaisons est indisponible pour les mots qui ne sont pas des verbes.

# **2.1 À l'intérieur d'un article**

Lorsque vous avez sélectionné le mot que vous souhaitez consulter, son article s'affiche dans la partie centrale de l'écran. Vous pouvez alors faire défiler le texte soit avec la souris, soit avec l'ascenseur à droite de l'article lorsque son contenu dépasse la fenêtre d'affichage.

# **2.2 D'un article à un autre**

Quel que soit le dictionnaire consulté, lorsque vous saisissez un mot dans la zone de recherche, la colonne de gauche affiche deux listes: variante orthographique catégorie grammaticale

- la première liste contient le mot tel que saisi (s'il est correct), avec sa ou ses catégorie(s) grammaticale(s), avec sa ou ses variante(s) orthographique(s) ou synonymique(s) (s'il en possède), suivi de mots graphiquement ou phonétiquement proches. Ceux-ci sont présentés dans un ordre de pertinence décroissant grâce à une jauge colorée :
	- $\cdot$  verte = pertinent,
	- jaune = moyennement pertinent,
	- $\cdot$  rouge = moins pertinent;
- la seconde liste (sur Mac uniquement) affiche à gauche dans Extrait alphabétique, le mot saisi (s'il est correct) dans l'ordre alphabétique du lexique, avec les mots qui le précèdent et le suivent, à droite dans Nature, la catégorie grammaticale pour chacun d'entre eux.

On note la présence d'un ascenseur dans chaque liste.

Au-dessus de cette liste, les flèches de navigation noires vous font passer de l'article consulté précédemment à l'article consulté postérieurement à celui affiché.

Q clé ⊗ clé n.fém. **Hillilli** VAR. clef clés en main adj.inv. **Hillill VAR.** clefs en main claie n.fém. **HIHH** calé, calée adj. **III** lé n.masc. blé n.masc. cré adj.inv. cloué, clouée adj. **III** coulé n.masc. IIII clue n.fém. VAR. cluse celé 

Dans le bandeau grisé, en bas à gauche de l'écran, se trouvent trois icônes:

- la loupe Recherche vous permet de revenir au mode « recherche » dans la fenêtre de saisie ;
- la pendule Historique affiche la liste des articles consultés lors de votre session de travail, du plus récent au plus ancien. Là encore, un ascenseur permet de les visualiser tous.
- la double loupe RECHERCHE + permet de faire des recherches avancées dans les entrées. Vous pouvez rechercher les mots commençant ou finissant par certaines lettres et les mots contenant certaines lettres dans l'ordre.

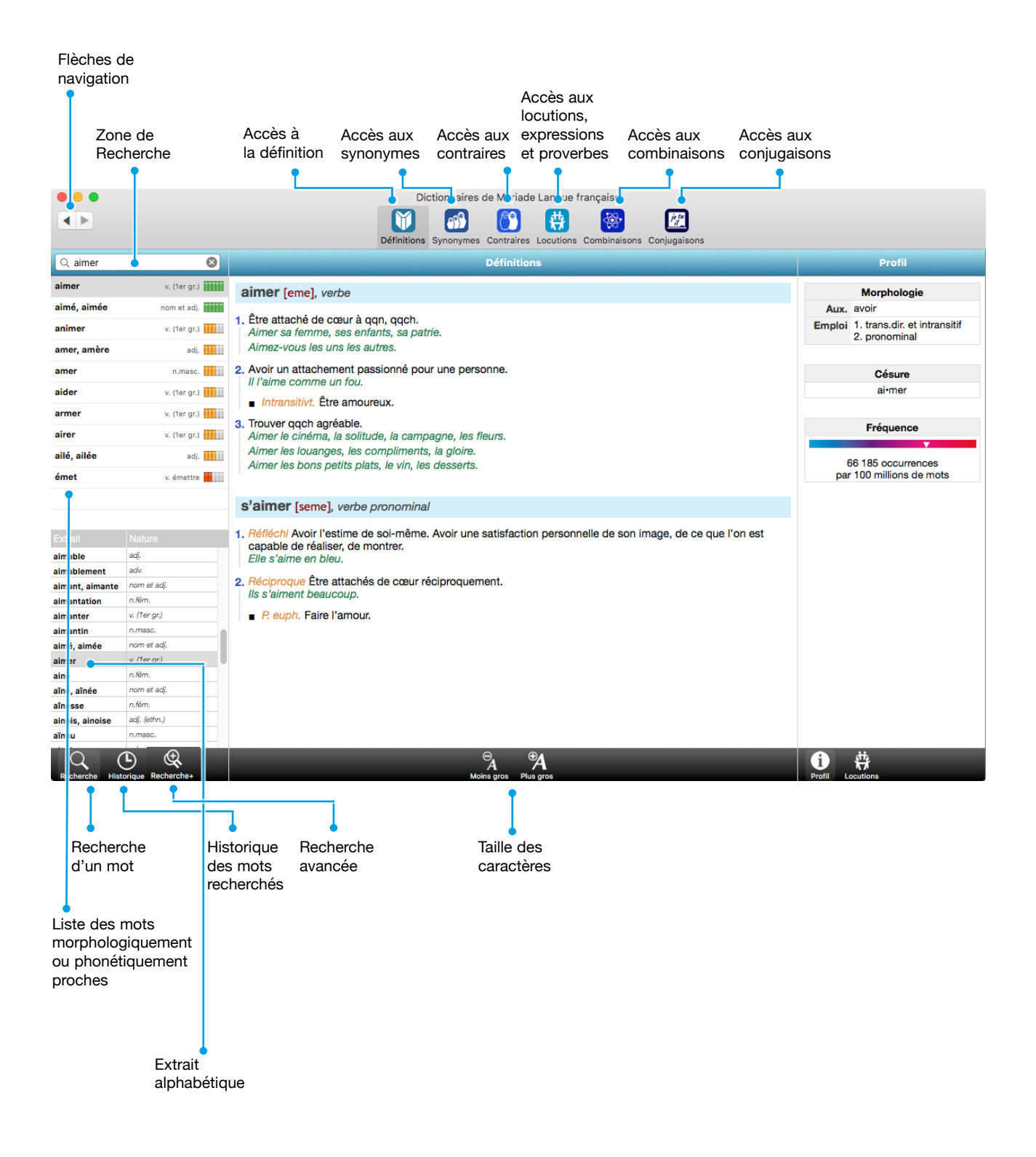

# <span id="page-10-0"></span>**2.3 Fonction hypertexte**

L'hypertexte est actif dans le Dictionnaire des définitions, le Dictionnaire des locutions et le Dictionnaire des combinaisons. Ainsi, il suffit d'un simple clic sur un mot pour en afficher son article dans le dictionnaire des définitions. Une petite fenêtre (pop-up) s'ouvre.

Les deux petites flèches blanches dans le bord gauche de cette fenêtre permettent d'afficher le mot dans le cadre Définitions. Un clic sur la croix en haut à droite sous Windows, ou sur le bouton rouge à gauche sur Mac, ferme cette fenêtre.

Vous pouvez cliquer indifféremment sur un mot au féminin ou au pluriel, ou bien un verbe conjugué, vous serez automatiquement renvoyé à l'article pertinent.

Lorsque le mot cliqué correspond à plusieurs entrées du dictionnaire (ex. : employé, nom masculin ou forme conjuguée du verbe employer), vous êtes invité à choisir le bon article.

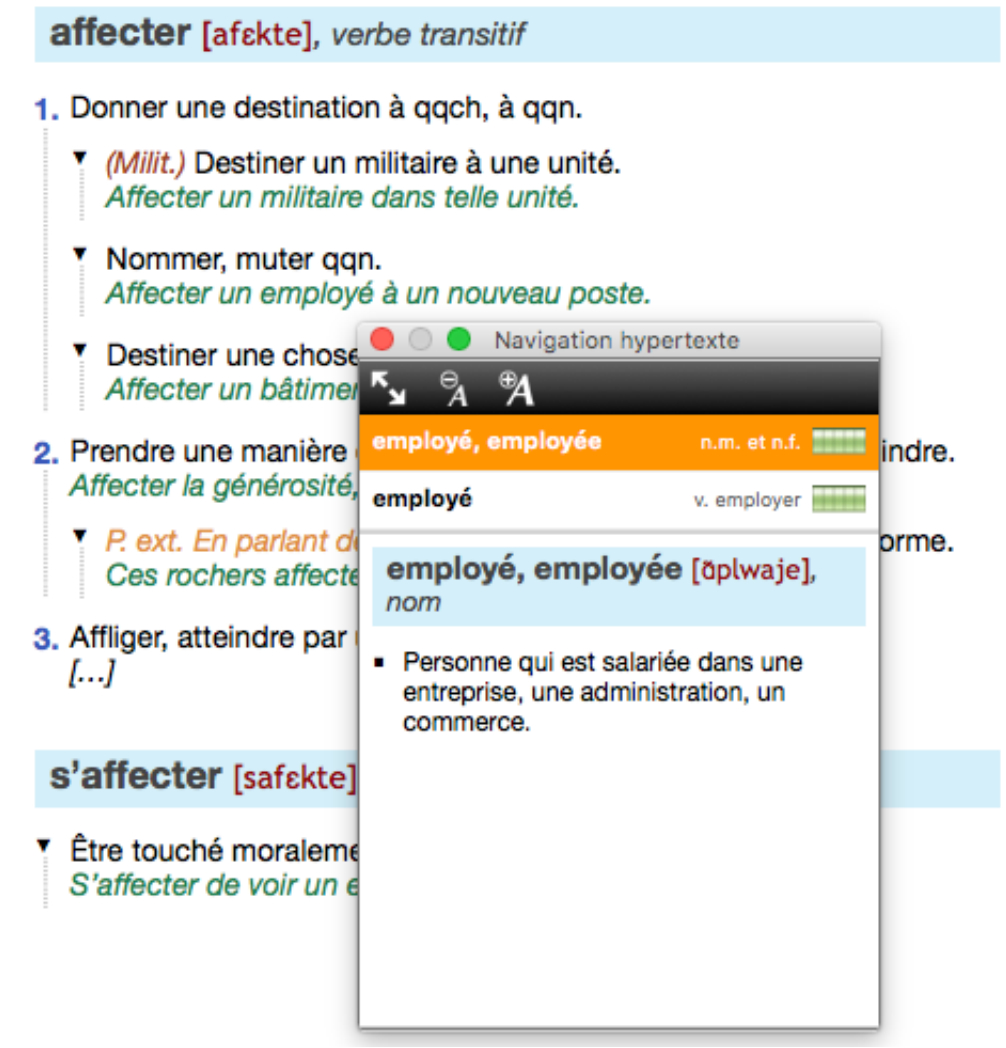

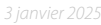

<span id="page-11-0"></span>Dans le Dictionnaire des synonymes, le Dictionnaire des contraires et le Dictionnaire des combinaisons, le clic droit vous permet de naviguer d'un mot à l'autre tout en restant dans le dictionnaire concerné.

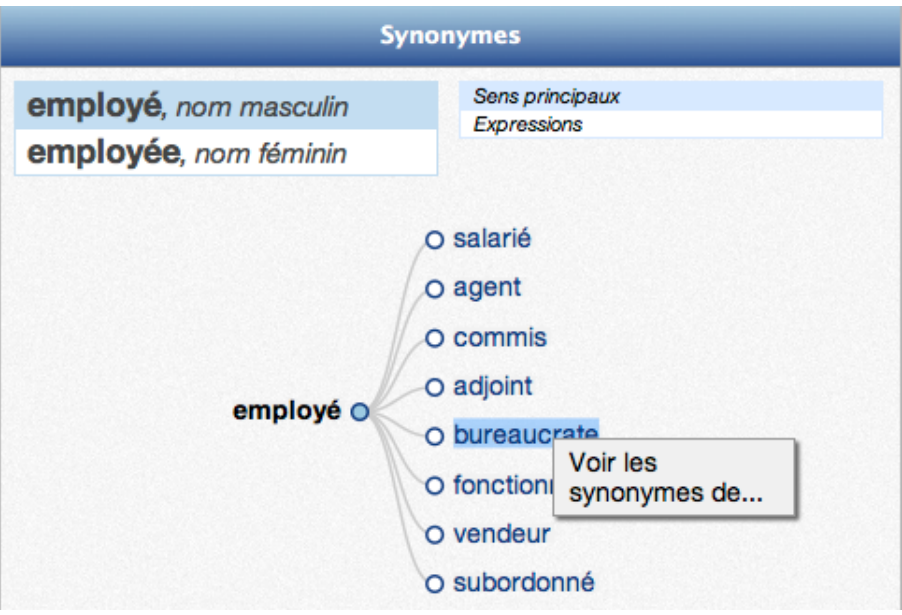

# **3 Comment personnaliser le mode d'affichage ?**

Pour une consultation confortable et agréable, certains éléments de l'affichage sont personnalisables.

### **3.1 La taille des caractères**

La taille des caractères peut être réduite ou agrandie, grâce aux boutons correspondants dans le bandeau grisé en bas de l'écran.

### **3.2 La largeur des colonnes**

Chacune des trois colonnes de la fenêtre est redimensionnable. Il suffit de positionner le curseur sur la démarcation entre deux colonnes; apparaît alors une double flèche qui vous permet de les étroitiser ou de les élargir.

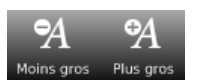

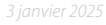

# <span id="page-12-0"></span>**4 Le Dictionnaire des définitions**

Toute la richesse de la langue française s'offre à vous grâce à plus de 100 000 mots clairement définis. Les définitions sont étoffées d'exemples.

Le Dictionnaire des définitions a été élaboré à partir du Dictionnaire Général de la langue française, de MM. Hatzfeld, Darmesteter et Thomas, paru en 1888, édité par les Éditions Delagrave et dont les Éditions Diagonal ont acquis les droits.

Les auteurs du Dictionnaire général écrivaient ceci : « … si le langage est la traduction de la pensée, si les changements que subissent les mots sont l'expression des changements que subissent les idées, de telle sorte que la langue d'un peuple soit l'image fidèle du mouvement des esprits aux différentes époques de son histoire, un dictionnaire de ce genre, […] fait connaître, en même temps que l'état de la langue, l'état de la pensée ; il présente en quelque sorte un tableau de l'esprit français, que peuvent interroger ceux qui demandent à la philosophie du langage des enseignements sur l'histoire et le progrès de la civilisation. »

#### **Définitions**

#### bureau [byRo], nom masculin

- 1. Meuble à tiroirs et à tablettes sur lequel on écrit, où l'on range les papiers, l'argent, etc Un bureau d'acajou.
- Être à son bureau. P. anal. Déposer un projet de loi, une pétition sur le bureau d'une assemblée, → sur le bureau devant lequel sont assis le président, les secrétaires, etc.
- 2. P. ext. La pièce, la salle où qqn a son bureau, où il travaille.
- Une réunion est prévue dans mon bureau à 10 heures.
- 3. (Inf.) Fond de l'écran servant d'espace de travail où sont disposées les icônes et les fenêtres
- 4. Le lieu où s'organise un des services d'une administration, d'une entreprise. Les bureaux d'un ministère. Le bureau des entrées dans une clinique.
- 5. Personnes élues qui siègent à une assemblée, une commission et participent à leurs travaux.
- Le quatrième bureau est opposé au projet de loi.
- 6. P. méton. Ensemble des personnes travaillant dans un même lieu. Tout le bureau était malade ce matin, avec cette épidémie de grippe.
- 7. Vieilli Drap de laine qui servait de tapis de table. P. ext. La table recouverte de ce drap, sur laquelle on écrivait.
- 8. Anc. Sorte de bure, grosse étoffe de laine.

#### **Définitions**

#### vaisseau [veso], nom masculin

- 1. (Anat.) Canal dans lequel circule le sang, la lymphe, etc., des animaux, la sève des végétaux. Les vaisseaux sanguins
- 2. Espace qu'embrasse l'intérieur d'une église, d'une salle de théâtre, etc. [v. nef] Le vaisseau de Notre-Dame de Paris.
- 3. Vieilli Bâtiment flottant destiné au transport par voie fluviale ou maritime. Un vaisseau de guerre
- Un vaisseau marchand.
- 4. Anc. Récipient destiné à contenir des liquides. Des vaisseaux de bois, de terre cuite.
- Un vaisseau vinaire, -> contenant susceptible de recevoir du vin (bonbonne, fût, etc.)

Notre but a été de composer un outil simple, clair et intelligible pour tous, en respectant scrupuleusement les règles de la méthode historique. Les mots de notre langue naissent et se transforment au fil du temps. C'est pour cette raison que nous avons conservé l'esprit de l'œuvre originale qui utilise une classification arborescente des sens, en modernisant les définitions d'origine pour qu'elles correspondent à leur emploi actuel tout en conservant, dans la majorité des cas, leur sens premier. *Exemple : bureau, nom masculin.*

Nous avons par ailleurs construit les définitions de tous les mots que comporte notre langue et présents dans le lexique de base du correcteur ProLexis.

La modernisation a consisté à actualiser la formulation des définitions dans un français contemporain et à ajouter les sens nouveaux acquis par certains mots au fil des décennies. On n'emploie plus de nos jours le mot « vaisseau » pour désigner un vase ou un navire.

#### Nous avons également supprimé, remplacé ou créé des exemples.

La rédaction des définitions des termes spécifiques aux sciences et aux arts a nécessité de faire appel à la compétence de personnes spécialisées dans ces domaines.

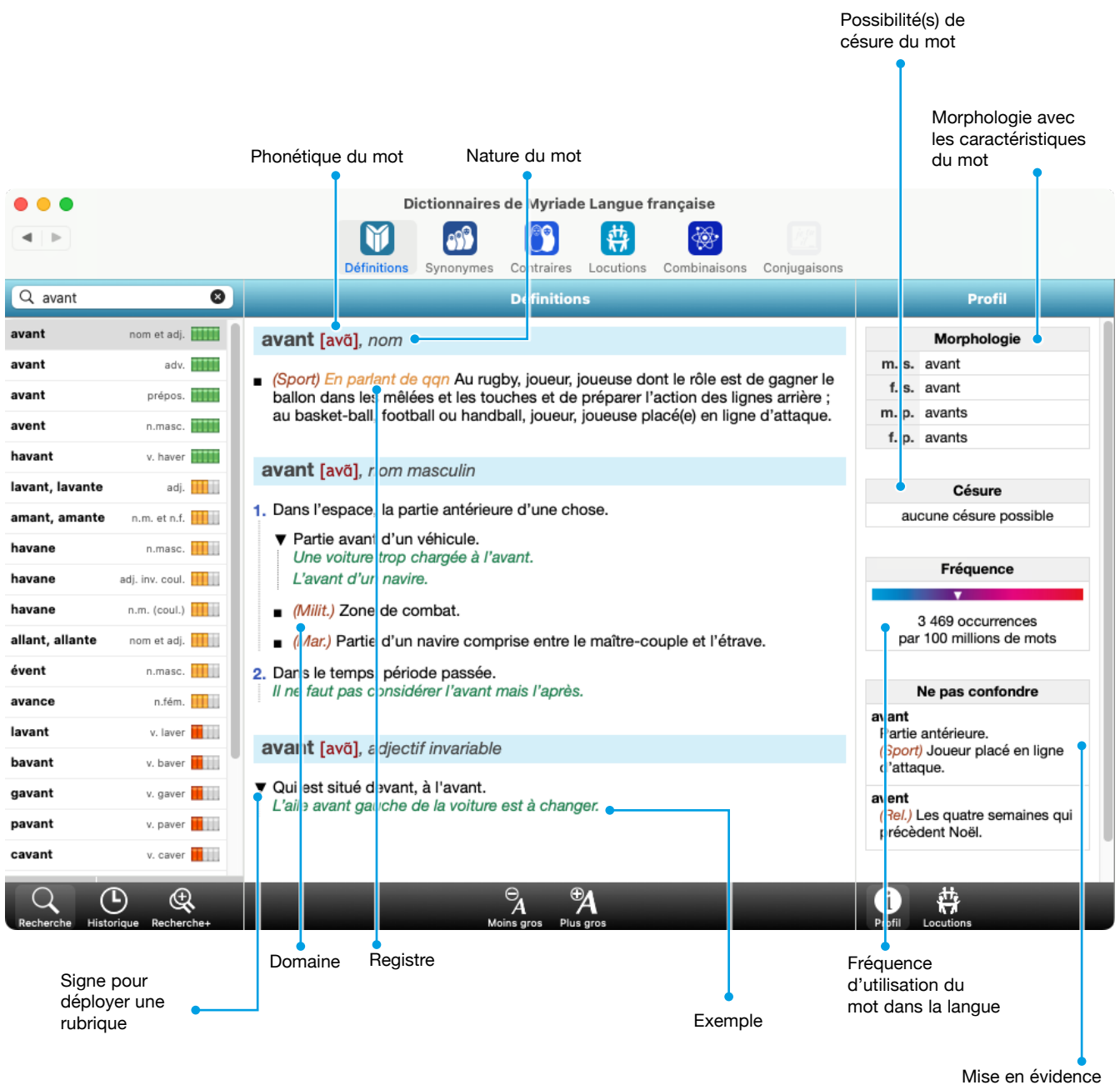

de mots proches à ne pas confondre

#### <span id="page-14-0"></span>**4.1 Définitions**

Le cadre central de la fenêtre Définitions affiche l'article du mot recherché.

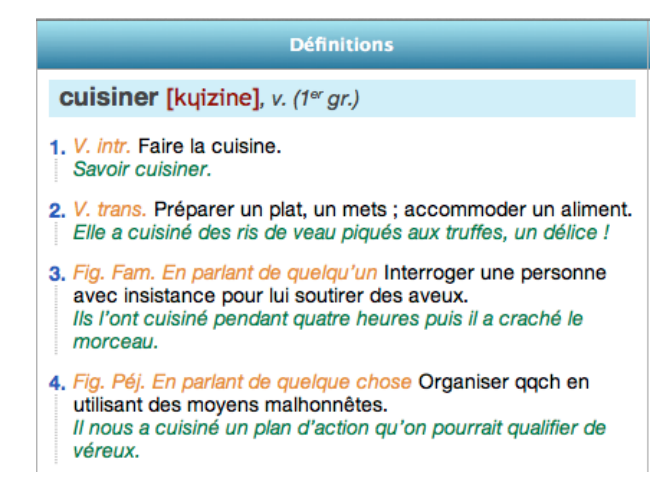

Le bandeau coloré en bleu contient:

- le mot tel qu'il se présente en entrée dans tout dictionnaire d'usage : à l'infinitif pour un verbe ; au masculin et féminin pour les adjectifs et noms, sauf particularité ;
- sa prononciation (en alphabet phonétique international);
- sa nature grammaticale : nom (commun, ethnique, de langue, de couleur); adjectif (qualificatif, ethnique, de couleur); adverbe ; verbe ; déterminant; pronom; interjection; sigle ; acronyme ;
- son genre : féminin ou masculin s'il faut les distinguer.

La partie qui suit détaille sa définition selon une hiérarchie bien définie :

- son sens ou ses sens, qui, dans ce cas, sont clairement numérotés;
- un ou plusieurs sous-sens;

Lorsqu'un sens est assorti d'un sous-sens qui lui est directement lié, un clic dans le petit triangle noir en début de ligne permet d'abréger la définition en masquant les exemples qu'il contient éventuellement; un nouveau clic permet de déployer à nouveau la définition.

#### main [mɛ̃], nom féminin

#### 1. Partie du corps humain.

Anat.) Organe de préhension et de tact placé au bout du bras de l'homme, et muni de cinq doigts dont l'un (le pouce) peut s'opposer aux quatre autres.  $[...]$ 

main [mɛ̃], nom féminin

- 1. Partie du corps humain.
	- (Anat.) Organe de préhension et de tact placé au bout du bras de l'homme, et muni de cinq doigts dont l'un (le pouce) peut s'opposer aux quatre autres. La main droite, la main gauche. Se laver les mains. Agiter les mains.
- un ou plusieurs *exemples* illustrant le mot en contexte ;
- les *domaines* ou *registres de langue*, précisant les emplois du mot.

#### *Nota*

En passant la souris sur l'abréviation d'un domaine ou d'un registre de langue, son contenu s'affiche au long dans une bulle d'aide. Vous pouvez retrouver dans le dossier Extras de Myriade la liste complète des domaines et registres de Myriade Langue française.

# <span id="page-15-0"></span>**4.2 Le Profil**

Le cadre de droite appelé PROFIL, présente des informations sur le mot consulté.

#### **• Morphologie:**

– Pour un nom sont affichés: l'article défini et indéfini au singulier (avec marque éventuelle de l'élision), l'article indéfini au pluriel, la flexion au féminin si elle existe.

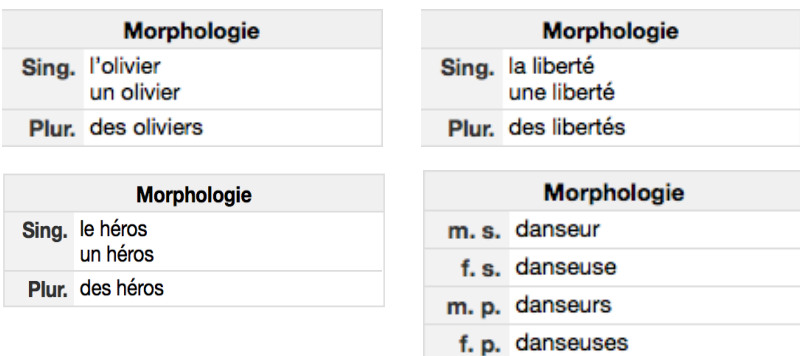

Pour un adjectif sont affichées les flexions féminines et plurielles.

– Pour un verbe sont détaillés: l'auxiliaire servant à former les temps

composés, l'emploi (transitif, intransitif, pronominal…).

Lorsque le manque de place ne permet pas d'écrire un mot en entier, on le coupe au moyen d'un tiret placé après la partie qu'on a

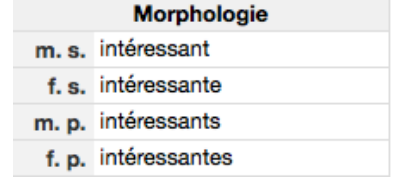

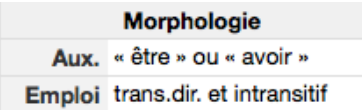

Césure dé•mo•cra•tie

pu écrire en bout de ligne. Ce tiret se place toujours en fin de ligne, jamais en début de ligne. La coupure du mot, qu'on appelle césure, ne doit pas être faite au hasard car cela gênerait la lecture ou la compréhension. Myriade vous présente dans le cadre « Césure » la ou les possibilités de coupure du mot.

#### **• Fréquence:**

**• Césure:**

Pour chaque mot, Myriade indique sa fréquence d'utilisation dans notre langue. Cette fréquence a été calculée sur un corpus de textes de référence de plus de 260 millions de mots. Ces écrits sont de diverses origines: romans classiques et contemporains, textes encyclopédiques, écrits actuels, extraits de presse, etc. Les occurrences

issues de ce corpus sont considérées dans toutes les formes possibles de leur variabilité (nombre, genre, conjugaisons). Ici, pour le nom « femme » on a comptabilisé également la graphie au pluriel « femmes ». Ainsi, pour ce mot on a calculé 106 812 occurrences par 100 millions de mots.

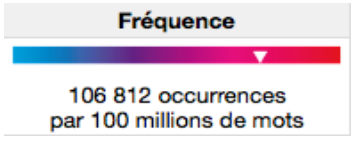

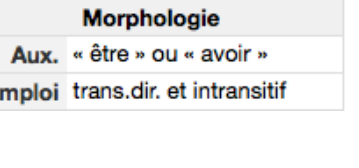

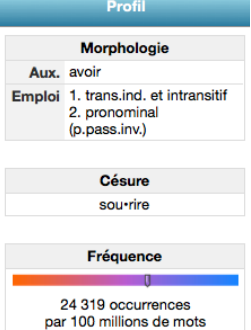

#### **LES VARIANTES/SYNONYMES**

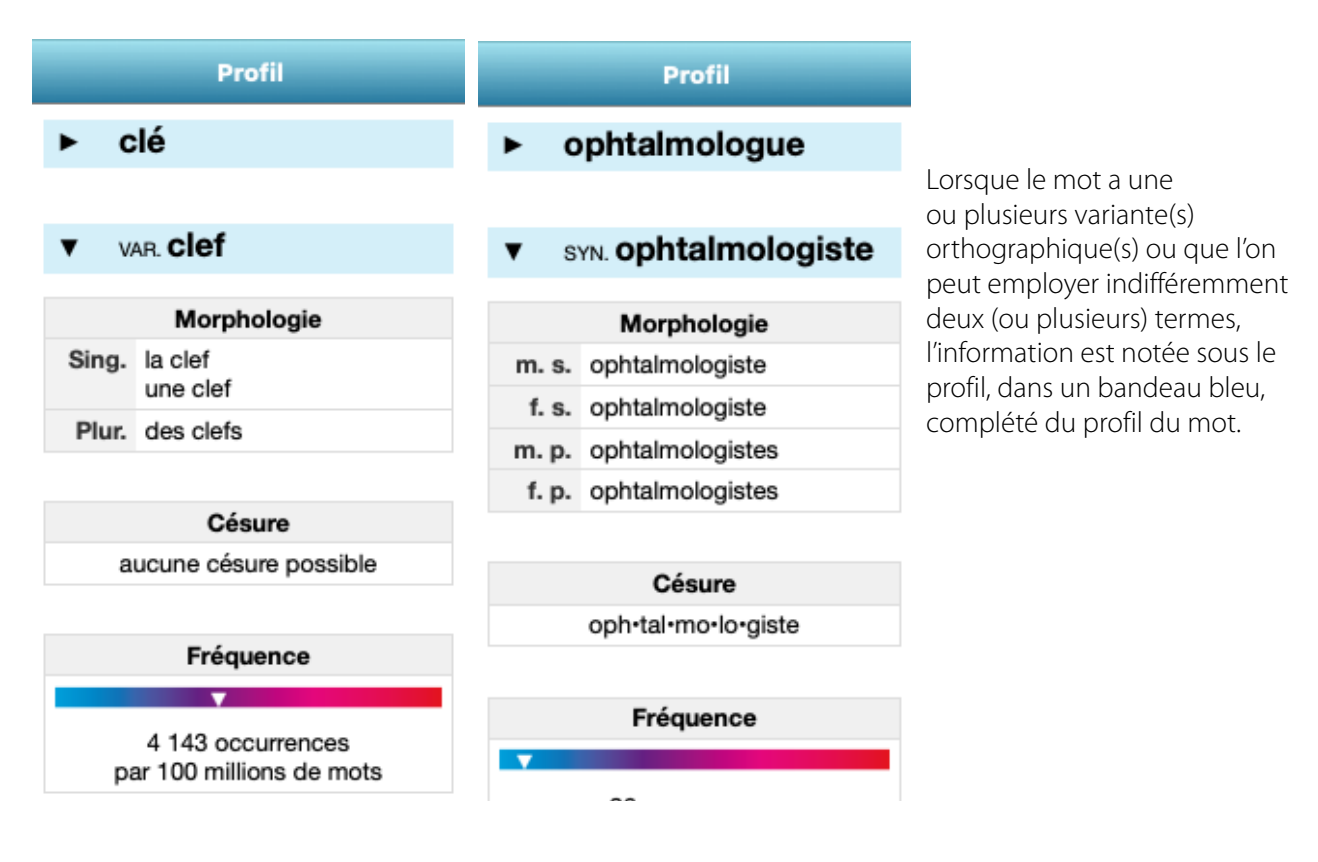

#### **LES MISCELLANÉES**

Elles regroupent des compléments linguistiques qui vous guident dans l'art de bien écrire et de bien parler et vous livrent quelques particularités ou exceptions de notre langue, des anecdotes sur l'histoire de certains mots, les caractéristiques propres à quelques termes dans divers domaines de la connaissance.

#### **• Signes particuliers :**

Myriade alerte sur les difficultés d'emploi de certains mots, sur des pièges à éviter (constructions fautives, pléonasmes, etc.).

*Exemple : convenir.*

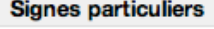

Avec l'auxiliaire avoir, ce verbe signifie : être approprié. Avec l'auxiliaire être, ce verbe signifie : décider de, tomber d'accord sur/pour. Cependant, le français courant tend à employer également l'auxiliaire avoir pour ce sens.

Is ont convenu de partir demain.

Is sont convenus de partir demain.

#### **• Mot(s) conseillé(s):**

Myriade propose des substituts pour des anglicismes ou les noms de marques déposées qui sont à éviter dans certains contextes, notamment dans des documents administratifs. Les recommandations officielles (publiées au Journal officiel) vous sont signalées.

Le terme à éviter est écrit en rouge, précédé d'un panneau « interdit »; le ou les termes recommandés sont écrits en vert, précédés d'une coche.

#### *Exemple : box.*

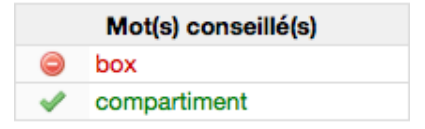

#### **• En savoir plus :**

Myriade ouvre la porte de l'histoire des mots, des circonstances de leur intégration dans le langage courant, des faits curieux ou des données intéressantes qui s'y rattachent.

*Exemple : biscuit.*

#### **• Ne pas confondre:**

Myriade met en garde contre des mots dont la graphie ou la prononciation sont identiques ou si proches qu'ils prêtent à confusion, et sont fréquemment employés l'un à la place de l'autre. Cette rubrique met également en évidence les mots dont on peut confondre la définition mais qui ne veulent pas dire la même chose.

Pour chacun de ces mots une courte définition est rappelée.

#### *Exemples: appas/appât.*

*achalandé/approvisionné.*

#### En savoir plus

Le mot biscuit signifie « cuit deux fois », « bis » et « cuit ». Il désigne à l'origine un petit pain préparé en nombre pour les longs voyages des militaires et des marins. Ces petits pains étaient cuits deux fois pour assurer une plus longue conservation.

#### Ne pas confondre

#### appas

Attraits physiques d'une femme.

#### appât

Pâture pour piéger les animaux.

#### Ne pas confondre

achalandé Qui a beaucoup de clients.

approvisionné Qui a beaucoup de marchandises.

# <span id="page-18-0"></span>**5 Les Dictionnaires des synonymes et des contraires**

Avec plus de 3 millions de mots, classés par sens, par registre de langue (littéraire, familier, argotique…), par domaine (Architecture, Médecine…), par usage (ancien, vieilli, actuel…) et par constructions syntaxiques, les dictionnaires de synonymes et de contraires vous aideront à supprimer des répétitions ou à trouver un mot plus juste ou plus précis.

Ils vous révéleront également des mots et des expressions rares, dont certains vous seront sans doute inconnus. Ainsi, vous enrichirez votre vocabulaire et découvrirez la richesse de notre patrimoine linguistique.

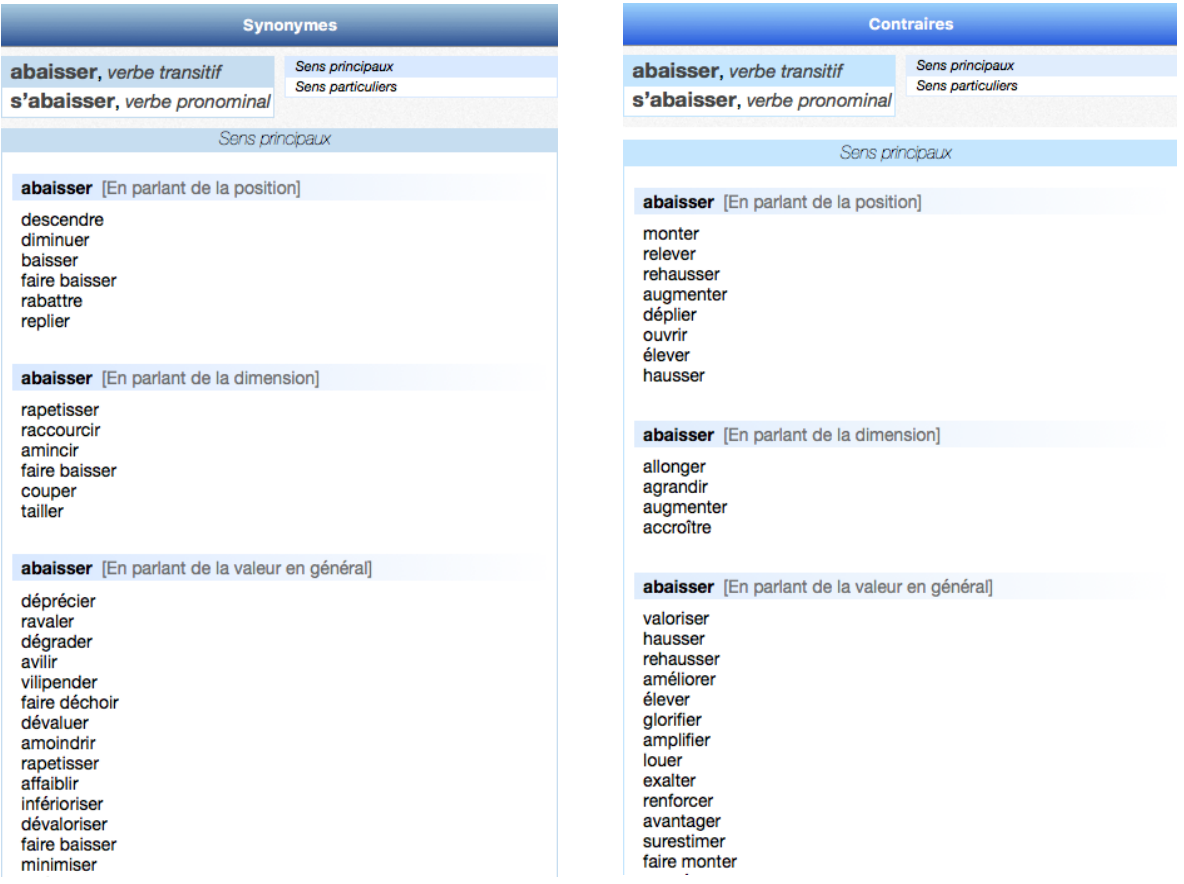

#### **5.1 Visualiser les synonymes et les contraires**

**Dans la fenêtre de recherche, saisissez le mot <b>abaisser** puis cliquez sur l'icône Synonymes **(3)** ou Contraires **de** dans le bandeau en haut de la fenêtre.

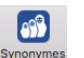

Ses synonymes et contraires sont visualisables de deux manières différentes:

- sous forme de graphe dynamique (affichage par défaut);
	- sous forme de liste.

Sélectionnez le mode **Liste** dans la barre grisée en bas de la fenêtre de Myriade.

Le dictionnaire propose le ou les synonymes et contraires éventuels

de l'entrée choisie. On les nomme **candidats**. Ils sont présentés par ordre décroissant de sens, c'est-à-dire du plus courant au moins courant ou par ordre d'emploi spécifique selon le domaine ou le registre de langue. Lorsqu'un mot possède plusieurs nuances de sens, celles-ci sont détaillées dans autant de rubriques que nécessaire.

Le dictionnaire affiche, en haut à droite de la fenêtre Synonymes ou contraires, différents onglets indiquant chacun la nature du contenu.

Les onglets SENS PRINCIPAUX et SENS PARTICULIERS répertorient les candidats selon leur spécificité.

Sens principaux Sens particuliers

Pour certains mots, le dictionnaire différencie le SENS communs des sens complémentaires (figurés, littéraires, populaires…).

*Exemple : bateau, nom masculin (affichage en mode liste).*

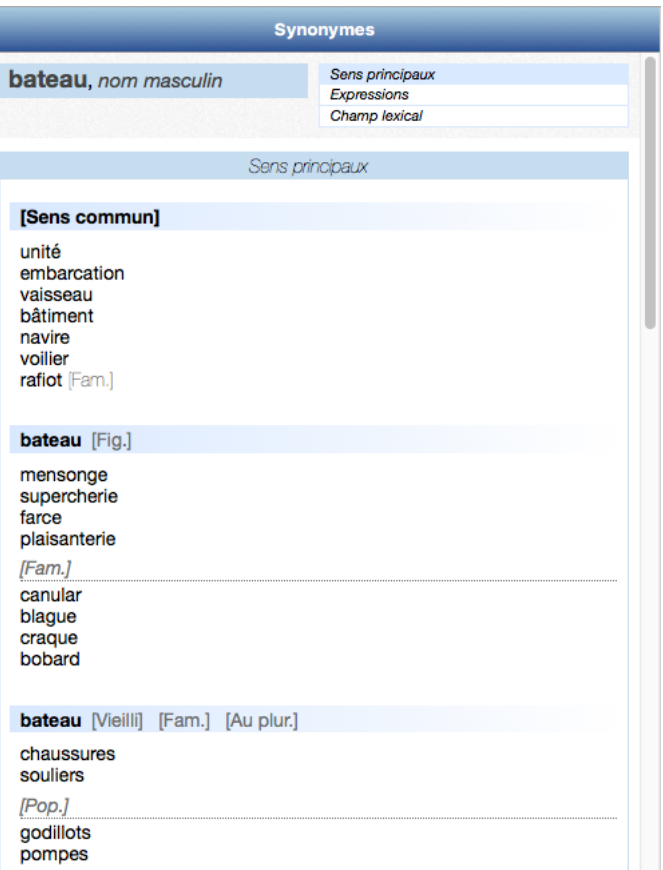

La distinction est faite entre les synonymes employés dans le langage familier.

Myriade propose également des synonymes pour les expressions et les locutions éventuelles.

#### *Exemple : bête, nom féminin.*

Affichez les synonymes de cette entrée et cliquez sur le mode Graphe, en bas de la fenêtre de Myriade. Cliquez ensuite sur l'onglet Expressions en haut à droite.

Vous y trouverez des synonymes pour les expressions, telles que « chercher la petite bête » ou « reprendre du poil de la bête ».

Sous l'onglet Locutions, en vous déplaçant avec l'ascenseur, vous trouverez des synonymes pour les locutions « bête noire » ou encore « bête de travail ».

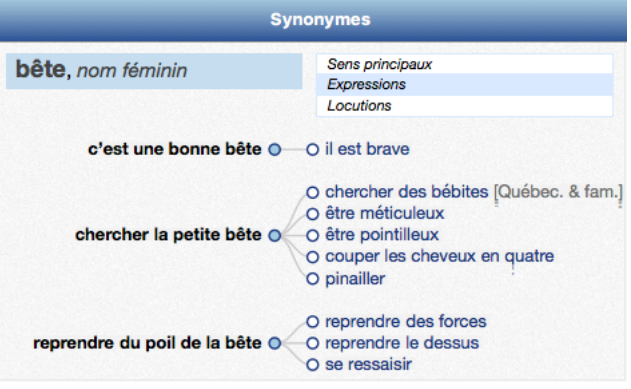

#### *NOTA*

En mode Graphe, pour déployer ou fermer l'ensemble des synonymes ou contraires proposés, cliquez sur les pastilles bleues placées devant chaque accolade.

Certaines entrées du dictionnaire des synonymes donnent accès à des termes encore plus précis et plus spécifiques, liés par leur sens dans ce que l'on appelle un champ lexical.

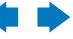

#### *Exemple : biscuit.*

<span id="page-20-0"></span>Cliquez sur l'onglet CHAMP LEXICAL pour faire apparaître tous les mots de la même classe sémantique.

#### *5.1.1 Choix du candidat approprié*

Pour choisir l'un des candidats, il suffit de cliquer dessus, une fenêtre de dialogue s'affiche permettant de le coller en remplacement du mot sélectionné dans le texte. Notez que le synonyme choisi est automatiquement adapté pour prendre la même forme (accord, conjugaison, élision) que le mot du texte.

#### *NOTA*

Cette fonctionnalité n'est pas disponible dans TextEdit, Pages et Keynote sous Mac.

#### *5.1.2 Report du synonyme dans le texte*

Pour remplacer la sélection par le synonyme choisi, il suffira le plus souvent de cliquer sur le bouton CoLLER de la zone de dialogue.

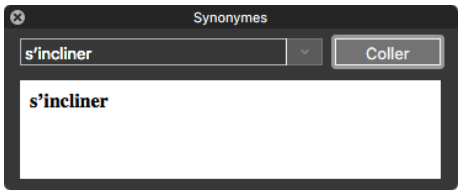

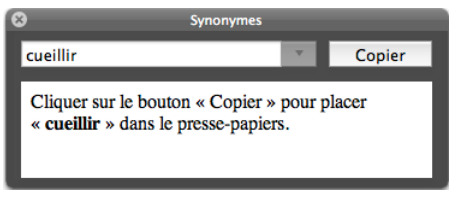

Si le synonyme choisi n'est pas associé à un mot de votre texte, à l'origine de la consultation, un message d'alerte apparaît pour préciser que le report du résultat de la recherche ne peut être fait, le synonyme sera alors copié dans le presse-papiers. Il vous suffira de le coller dans le texte à l'emplacement de votre choix.

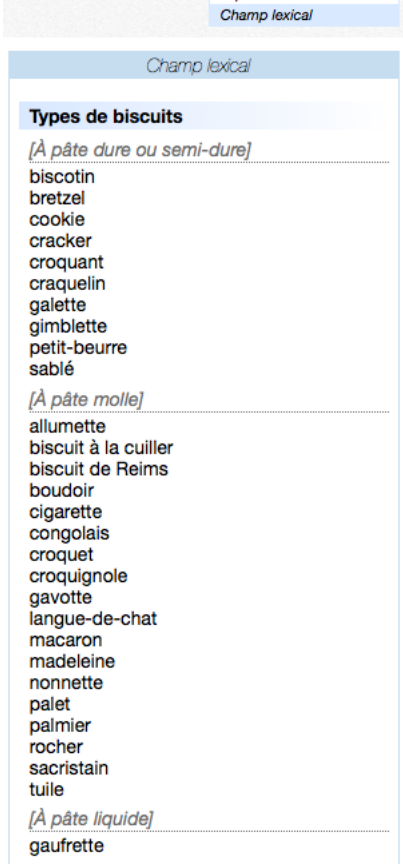

biscuit, nom masc

Sens principaux Expressions

#### <span id="page-21-0"></span>**5.2 Structuration en catégories de sens**

Lorsqu'un mot possède plusieurs nuances de sens, le Dictionnaire des synonymes classe tous les candidats qu'il propose en catégories de sens auxquelles il donne un nom explicite destiné à vous guider pour choisir rapidement le candidat pertinent.

Dans notre exemple du verbe « abaisser », voici comment Myriade affiche ses synonymes.

#### *5.2.1 Onglet Sens principaux*

Quatre catégories distinguent les différents sens du verbe :

1. abaisser [en parlant de la position]: *déplacer quelque chose verticalement de haut en bas.*

2. abaisser [en parlant de la dimension]: *diminuer la dimension verticale de quelque chose en agissant sur sa partie haute, sans toucher à la partie basse.*

3. abaisser [en parlant de la valeur en général]: *diminuer la valeur de quelque chose, autre que ses position ou dimension verticales.*

4. abaisser (qqn) [Fig.]: *humilier quelqu'un au sens figuré.*

#### *5.2.2 Onglet Sens particuliers*

Deux catégories relèvent de domaines spécialisés: la marine et la géc

5. abaisser (les voiles): *affaler les voiles sur un voilier.*

#### 6. abaisser (une perpendiculaire): *tracer la perpendiculaire à une droite passant par un point.*

L'ensemble de ces 6 catégories contient un total de 47 candidats. La présentation choisie par Myriade vous permet d'aller plus rapidement dans la direction du mot cherché, en éliminant a priori tous les candidats des catégories dont l'intitulé ne correspond pas au champ sémantique du contexte.

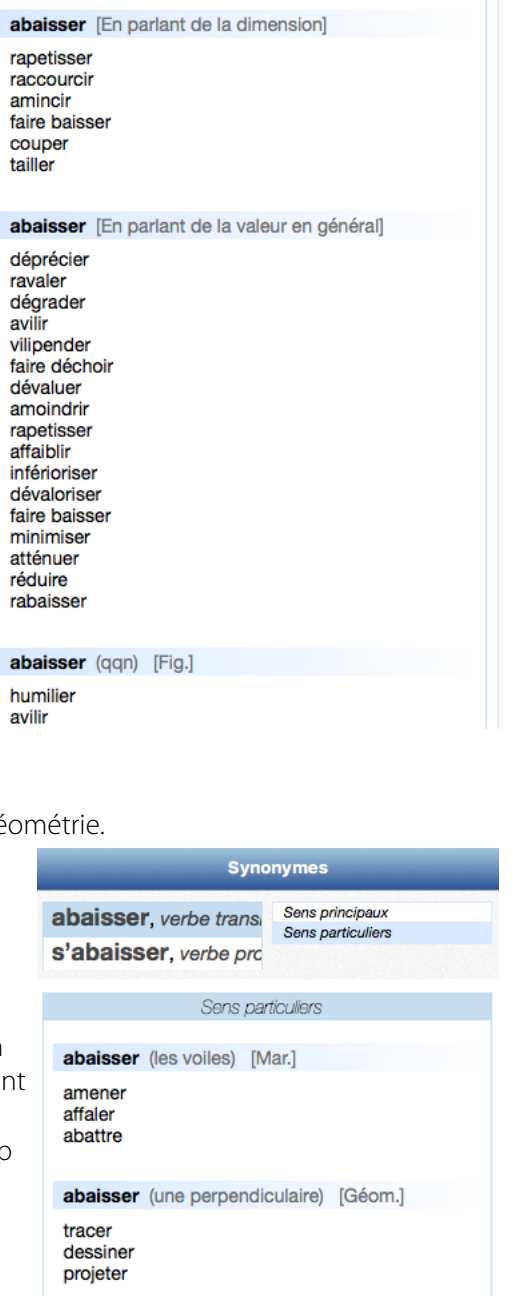

**Synonymes** 

Sens principaux

Sens principaux Sens particuliers

abaisser, verbe transitif

s'abaisser, verbe prono

descendre diminuer haisser faire baisser rabattre replier

Ï Ì l,

h

ť J. ť

Ŕ

l i H

abaisser [En parlant de la position]

#### <span id="page-22-0"></span>**5.3 Structuration en catégories de construction syntaxique**

Dans beaucoup de cas, surtout pour les verbes, les catégories de sens correspondent à des catégories de construction syntaxique que Myriade utilise de préférence pour distinguer les divers sens du mot.

Continuons avec le verbe abaisser en cliquant sur sa forme pronominale « s'abaisser »:

Myriade propose les cinq rubriques suivantes: Sens principaux abaisser, verbe transitif s'abaisser, verbe pronom. 1. s'abaisser (vers, jusqu'à…): *lorsque « s'abaisser » est suivi d'un complément de lieu précisant l'ampleur du*  Sens principaux *mouvement.* s'abaisser (vers. jusqu'à...) 2. s'abaisser à (qqch): *lorsque « s'abaisser » est suivi de*  s'incliner *la préposition « à » introduisant un groupe nominal*  se pencher *complément indirect du verbe.* descendre s'approcher (de) 3. s'abaisser à (faire qqch): *lorsque « s'abaisser » est suivi*  s'abaisser à (qqch) *de la préposition « à » introduisant un groupe verbal infinitif.* consentir à condescendre à se plier à 4. s'abaisser [Sans complt] [sujet qqn] [Physiquement]: *lorsque « s'abaisser » n'est suivi d'aucun complément*  s'abaisser à (faire qqch) *dont le sujet est qqn.* consentir à condescendre à 5. s'abaisser [Sans complt] [sujet qqn] [Moralement]: daigner *même construction que le point ci-dessus.* accepter de vouloir bien être d'accord pour tolérer de Dans les cas 2 et 3, les champs sémantiques sont voisins s'abaisser [Sans complt] [Sujet qqn] [Physiquement] voire identiques. L'intérêt de les séparer ici est de pouvoir se baisser proposer des synonymes différents dans chaque liste : se pencher se courber s'incliner Dans la liste 2, ne seront présents que les s'accroupir synonymes acceptant un groupe nominal complément indirect (consentir à qqch, s'abaisser [Sans complt] [Sujet qqn] [Moralement] condescendre à qqch). s'humilier s'avilir – Dans la liste 3, ne seront présents que les se diminuer synonymes acceptant un complément verbal déchoir déroger [Vieilli] infinitif (consentir à faire qqch, condescendre à faire qqch, mais aussi daigner faire qqch, accepter de faire qqch, etc.).

**Synonymes** 

# <span id="page-23-0"></span>**5.4 Comment s'opère le remplacement « intelligent » des synonymes?**

Pour simplifier les manipulations, nous allons commencer par affecter un raccourci clavier à Myriade Langue française.

Dans le menu, positionnez votre souris sur Dictionnaires de Myriade/ Myriade - Langue française, mais avant de relâcher le bouton de la souris, appuyez sur la touche Majuscule de votre clavier. Un dialogue s'ouvre vous demandant de taper un raccourci clavier:

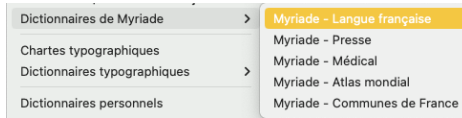

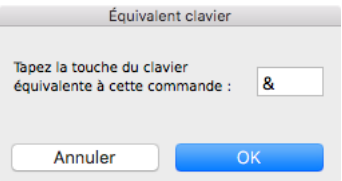

Une fois le dialogue refermé, le raccourci est affecté à la ligne du menu.

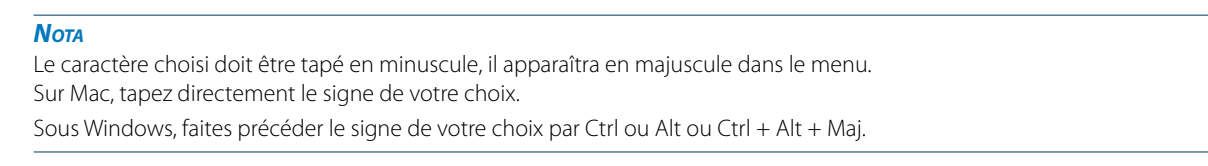

#### *5.4.1 La consultation*

Saisissez ces deux phrases:

*Il livre la nouvelle page. Le page porte le livre.*

Les mots ambigus « livre » et « page » ont été utilisés dans des contextes particuliers où ils n'ont pas le même sens.

#### *Il livre la nouvelle page.*

(Le journaliste livre la page de l'article.) Le mot « livre » est le verbe « livrer » conjugué à la troisième personne du présent de l'indicatif. Le mot « page » est ici le nom féminin.

#### *Le page porte le livre.*

(Le page porte le livre sacré.). Le mot « page » est ici le nom masculin, le mot « livre » est ici le nom masculin.

Cliquez successivement sur le mot **livre** et **page** dans chacune des deux phrases pour obtenir ses synonymes en utilisant le raccourci clavier paramétré puis en cliquant sur l'icône Synonymes dans la barre des icônes de Myriade Langue française.

Vous devez constater les choses suivantes:

- Dans la 1re phrase (*Il livre la nouvelle page.*), le Dictionnaire vous propose automatiquement les synonymes du verbe **livrer**: délivrer, apporter… et ceux du nom féminin **page**: feuille, feuillet…
- Dans la 2e phrase (*Le page porte le livre.*), Myriade vous propose automatiquement les synonymes du nom masculin page : valet, serviteur… puis du nom masculin **livre**: ouvrage, volume…

<span id="page-24-0"></span>Ce comportement « pseudo-intelligent » de Myriade est sa première caractéristique. Cela ne veut pas dire que le logiciel va systématiquement proposer les bons synonymes pour tous les mots dans toutes les phrases, mais il va le plus souvent faciliter vos choix en proposant en priorité des synonymes dans la catégorie syntaxique en accord probable avec l'usage du mot dans votre phrase.

#### *5.4.2 Le remplacement*

Les cinq phrases suivantes illustrent le deuxième comportement intelligent de Myriade Langue française qui consiste à reporter le synonyme choisi dans votre texte tout en respectant le plus possible la cohérence syntaxique de la phrase.

#### *1. Le développement des ventes est spectaculaire.*

Demandez les synonymes de « développement ». Quatre catégories de sens vous sont proposées. La première « Développement [Progression] » correspond bien au contexte du mot dans la phrase.

Elle affiche une dizaine de candidats: évolution, progression, amplification, etc. Si vous choisissez dans la liste le mot « progrès » ou le mot « rayonnement », qui sont deux mots masculins commençant par une consonne, le remplacement pourra se faire mot à mot dans le texte et donnera respectivement:

« Le progrès des ventes » ou « Le rayonnement des ventes ».

Mais si vous choisissez « progression » qui est féminin, Myriade affiche immédiatement le candidat dans la fenêtre de dialogue, assorti de l'article correctement accordé, ainsi que la visualisation de la phrase intégrale pour vérifier la pertinence du choix avant de modifier le texte. « Le développement » devient « La progression ».

Si vous choisissez à présent le synonyme « accroissement » qui commence par une voyelle et qui impose donc l'élision de l'article, Myriade appliquera automatiquement cette élision en affichant le mot et l'article élidé dans la zone éditable de la fenêtre de dialogue qui apparaît.

« Le développement » devient « L'accroissement ».

#### *2. Cet oiseau est magnifique.*

Demandez les synonymes de « oiseau ». Si vous choisissez dans la liste le mot « oisillon » ou le mot « oiselet » qui sont deux mots masculins commençant par une voyelle comme le mot d'origine, le remplacement pourra se faire mot à mot dans le texte et donnera respectivement:

« Cet oiselet » ou « Cet oisillon ».

Mais si vous choisissez le mot « volatile » qui est masculin et qui commence par une consonne, son report dans le texte nécessitera de modifier également le déterminant démonstratif qui précède :

« Cet oiseau » devient « Ce volatile ».

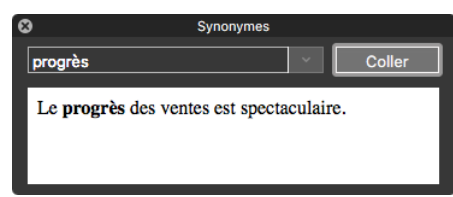

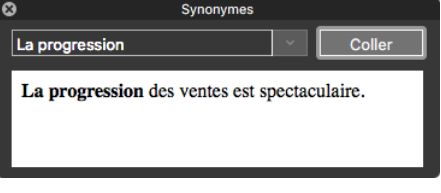

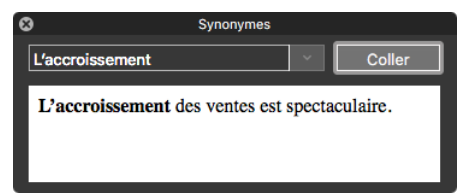

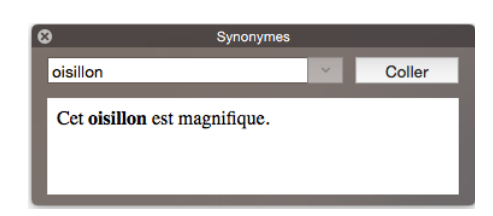

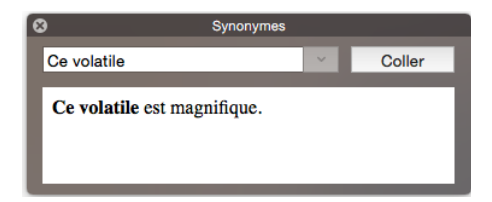

Par ailleurs, dans la rubrique Locutions, si vous choisissez le mot « volaille » dans la rubrique « oiseau de basse-cour » qui est féminin et commence par une consonne, il faudra accorder le déterminant:

« Cet oiseau » devient « Cette volaille ».

Cliquez successivement sur chacun des candidats et observez comment la sélection est reportée dans la zone éditable, avec les accords et traitement de l'élision qui conviennent.

Lorsque vous avez fait votre choix définitif, vous pouvez cliquer sur CoLLER (ou Copier) dans la fenêtre de dialogue et vérifier que le mot choisi est bien venu remplacer le mot initial, avec ce qu'il convient de modifier le cas échéant.

#### *3. Elles sont arrivées après la bataille.*

Demandez les synonymes de « arrivées ». Le dictionnaire affiche un grand nombre de catégories syntaxiques correspondant aux diverses constructions possibles du verbe « arriver ».

La première d'entre elles «arriver (quelque part)» propose neuf candidats possibles. Le verbe « venir » se conjugue avec l'auxiliaire « être ». Il permet une substitution mot à mot.

« Elles sont arrivées. » devient « Elles sont venues. ».

Passons en revue quelques autres candidats et observons les

transformations syntaxiques proposées par Myriade. Choisissez le verbe « surgir ».

« Elles sont arrivées. » devient « Elles ont surgi. ».

#### *Nota*

L'auxiliaire et le participe de « surgir » respectent la règle d'invariabilité avec « avoir ».

Choisissez le verbe « se pointer ».

« Elles sont arrivées. » devient « Elles se sont pointées. ».

#### *Nota*

La forme pronominale du verbe est respectée avec l'insertion du pronom personnel réfléchi à la même personne que le sujet.

#### *4. Ils l'attendent avec impatience.*

Demandez les synonymes de « attendent » et dans la première catégorie proposée « attendre (qqch ou qqn) », choisissez le candidat « guetter ». Myriade constate que les conditions d'élision ne sont plus respectées avec ce nouveau mot et suggère de remplacer « l'attendent » par « le guettent ».

« Ils l'attendent » devient « Ils le guettent ».

Mais le pronom personnel « l'» pouvant représenter aussi bien un homme qu'une femme, Myriade fait les deux propositions qu'il met à votre disposition dans la flèche déroulante, à droite de la zone éditable, comme indiqué sur la copie d'écran.

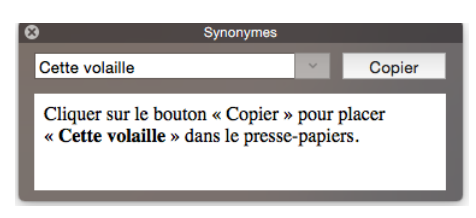

Coller

Coller

s'en sont emparé

ont surgi

Ils s'en sont emparé.

Elles ont surgi après la bataille.

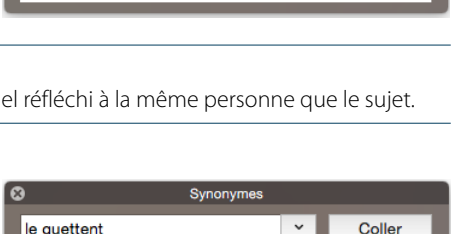

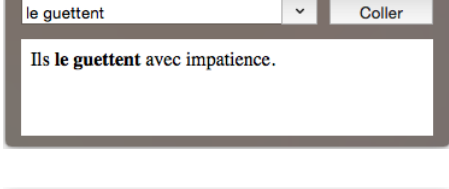

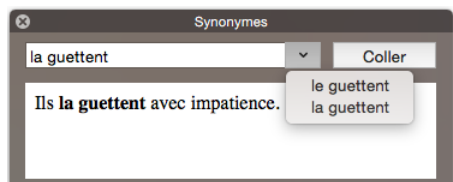

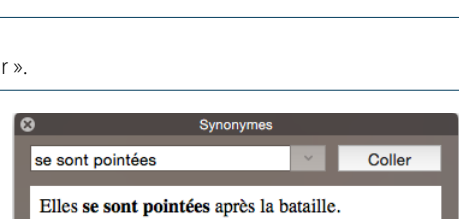

#### *5. Ils l'ont usurpé.*

<span id="page-26-0"></span>Demandez les synonymes de « usurpé », Myriade propose six candidats pour le sens « usurper (qqch) ».

Choisissez le candidat « s'approprier » qui est pronominal et par conséquent se conjugue avec l'auxiliaire « être », Myriade vous propose les transformations syntaxiques suivantes:

« Ils l'ont usurpé » devient « Ils se le sont approprié », avec possibilité de choisir le féminin, avec transformation de l'accord du participe passé « Ils se la sont appropriée ».

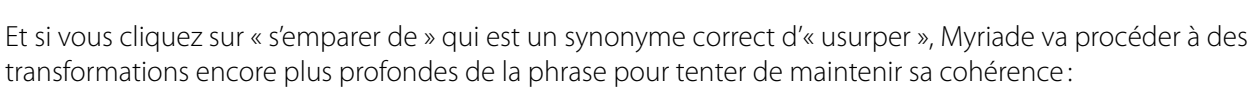

« Ils l'ont usurpé. » devient « Ils s'en sont emparé. ».

Outre l'insertion de la particule pronominale et la substitution des auxiliaires, Myriade va donc jusqu'à remplacer certains mots (ici le pronom « l'» qui prend la forme neutre « en »).

#### *NOTA*

Cette fonctionnalité n'est pas disponible dans TextEdit, Pages et Keynote sous Mac.

# **5.5 Du synonyme à l'analogie**

Ce dictionnaire est un dictionnaire des synonymes au sens propre, mais il est possible de l'utiliser comme un dictionnaire des analogies de la façon suivante :

Demandez les synonymes du verbe « vouloir ».

Si vous ne trouvez pas le bon candidat parmi tous ceux proposés, vous pouvez consulter les « synonymes des synonymes » en cliquant, avec un clic droit, sur l'un d'eux qui va alors servir de base à une nouvelle recherche (comme « exiger » dans notre exemple).

En faisant de même avec « ordonner » puis « imposer », vous trouverez « charger » qui pourrait très bien vous satisfaire sans être réellement synonyme de « vouloir ».

L'historique de votre recherche est accessible par l'icône de la pendule en bas de la fenêtre. Cliquez sur chaque mot pour revenir sur les synonymes déjà cherchés.

#### vouloir (qqch)

désirer souhaiter tenir à avoir envie de ambitionner convoiter prétendre réclamer demander exig Voir les rêve rêve synonymes de... soupirer après viser loucher sur guigner aspirer à chercher à obtenir

# <span id="page-27-0"></span>**6 Le Dictionnaire des locutions**

Ce dictionnaire complète utilement le dictionnaire des définitions: il regroupe plus de 25 000 locutions, expressions et proverbes. Pour accéder à une locution à partir de la fenêtre du dictionnaire, il vous suffit de saisir l'un des mots qui la composent.

Par exemple, vous accédez à **esprit d'analyse** en tapant soit **esprit** soit **analyse**, puis en cliquant sur l'icône Locutions dans le bandeau en haut de la fenêtre.

Vous pouvez également accéder aux locutions en gardant affiché votre définition, pour cela, cliquez sur l'icône Locutions  $\ddot{\ddot{x}}$ , située en bas à droite, dans le bandeau noir de la fenêtre.

Le contenu de ce dictionnaire apparaît toujours dans cet ordre : les locutions, puis les expressions, enfin les proverbes. Dans la colonne de droite, vous pouvez toujours parcourir la définition ou le profil du mot consulté.

On appelle **locution** un groupe de mots représentant une unité sémantique et ayant une fonction grammaticale dans la phrase.

Il peut s'agir:

– de locutions nominales; *Exemple : arbre de la paix.*

arbre de la paix loc. nom.

L'olivier.

– de locutions adjectivales;

*Exemple : bête comme chou.*

bête comme chou loc. adj.

Simple, facile.

de locutions adverbiales;

*Exemple : réflexion faite.*

réflexion faite loc. adv.

En ayant réfléchi. Réflexion faite, tu as raison.

– de locutions verbales;

*Exemple : faire acte de.*

faire acte de (qqch) loc. v.

- Manifester, montrer telle ou telle qualité. Faire acte de générosité, de gentillesse.
- Agir en tant que tel. Faire acte de présence.
- de locutions prépositives;

*Exemple : par égard pour qqch/qqn.*

par égard pour (qqch ou qqn) loc. prép

En prenant en considération quelque chose, quelqu'un. Il l'a fait par égard pour votre situation.

– de locutions conjonctives. *Exemple : à mesure que.*

à mesure que loc. conj.

Avec une notion de progression dans la durée, à proportion que, en même temps que. À mesure que le jour finissait, le ciel se teintait d'orangé, de rouge, de violet.

On appelle **expression** (à distinguer de la locution verbale) un groupe de mots figés ayant souvent un sens figuré et constituant généralement une proposition.

*Exemple : avoir un cœur d'artichaut.*

#### avoir un cœur d'artichaut

Fam. Fig. Être volage ; être inconstant dans ses relations amoureuses.

Un **proverbe** est une sentence, souvent courte, traduisant une morale, une vérité générale, une règle de conduite ou un conseil de sagesse populaire.

*Exemple : l'habit ne fait pas le moine.*

#### l'habit ne fait pas le moine

Il ne faut pas juger autrui sur son apparence.

# <span id="page-29-0"></span>**7 Le Dictionnaire des combinaisons**

Lorsque l'on s'exprime, un grand choix de mots s'offre à nous: on peut pratiquement tout dire et combiner les mots de mille façons. Mais l'éventail des possibles se ferme au fur et à mesure que la phrase se construit.

Certaines associations de mots sont plus probables, plus naturelles, plus idiomatiques que d'autres. Elles forment le socle d'un code partagé par l'ensemble des locuteurs d'une même langue. Ce sont ces combinaisons lexicales que présente ce dictionnaire, élaboré à partir d'un vaste ensemble de textes journalistiques, scientifiques et littéraires, représentatifs de l'usage du français contemporain.

Des analyseurs puissants ont repéré les mots qui avaient le plus « d'atomes crochus », qui s'associaient le plus fréquemment de manière significative dans des contextes variés. Plus de 1,8 million de combinaisons ont été retenues.

#### **7.1 Visualiser les combinaisons de mots**

Dans la fenêtre de recherche, saisissez le mot que vous souhaitez consulter, puis cliquez sur l'icône COMBINAISONS dans le bandeau en haut de la fenêtre.

Ses combinaisons sont visualisables de deux manières différentes:

- sous forme de graphe dynamique (affichage par défaut);
- sous forme de liste d'exemples.

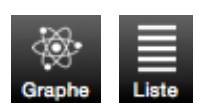

Sélectionnez le mode de visualisation dans la barre grisée en bas de la fenêtre en cliquant sur l'icône Graphe ou Liste.

Si le mot recherché a plusieurs catégories grammaticales, sélectionnez celle que vous souhaitez en cliquant sur le bandeau correspondant en haut à gauche de la fenêtre centrale.

Pour le mot « pendule », par exemple, cliquez sur « pendule, nom masculin » pour voir les combinaisons de mots relatives au balancier puis sur « pendule, nom féminin » pour voir les combinaisons de mots relatives à l'horloge, comme ci-dessous.

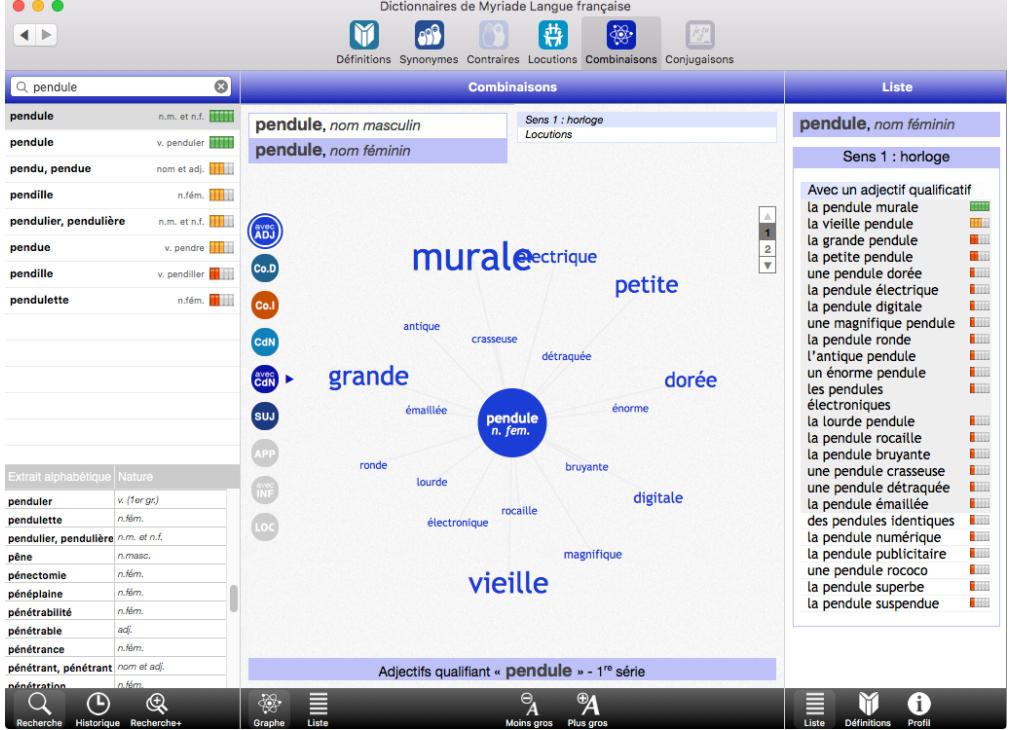

Lorsque le mot que vous consultez a plusieurs sens, des indications sémantiques, en haut à droite, vous permettent de choisir le sens approprié.

*Exemple : fruit (production végétale).*

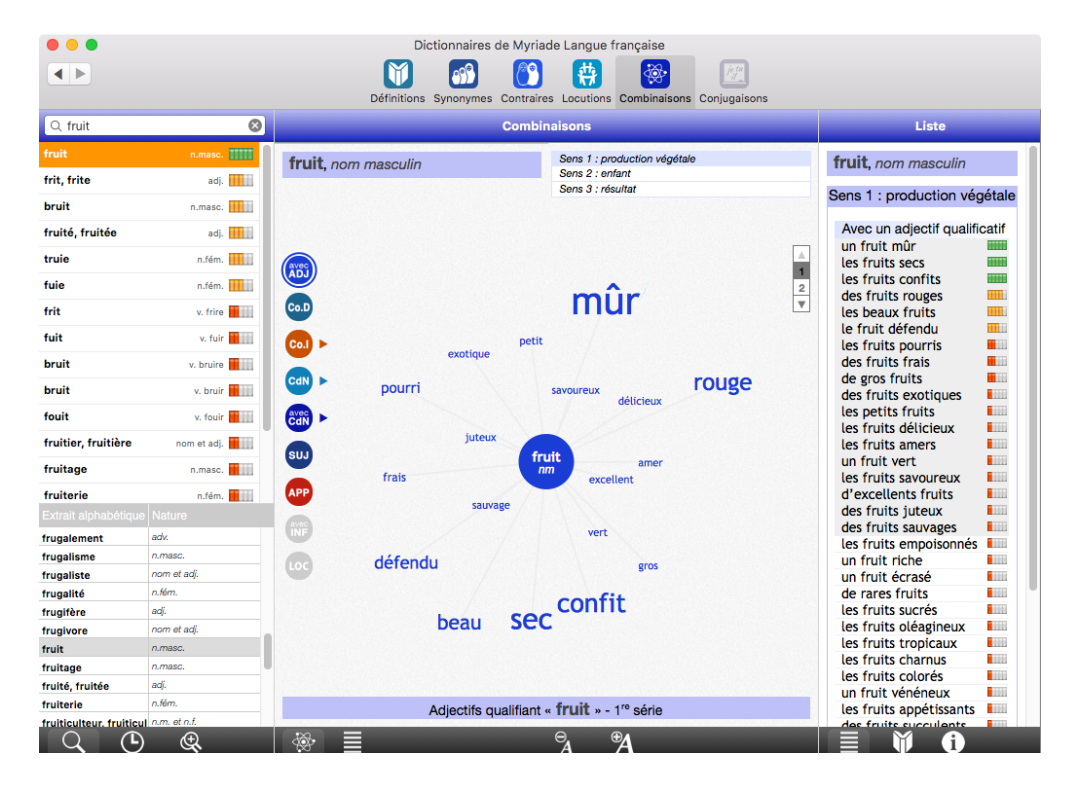

Les combinaisons sont classées selon la fonction grammaticale des mots qui les composent.

Cliquez sur le mode LISTE pour ce même mot: fruit.

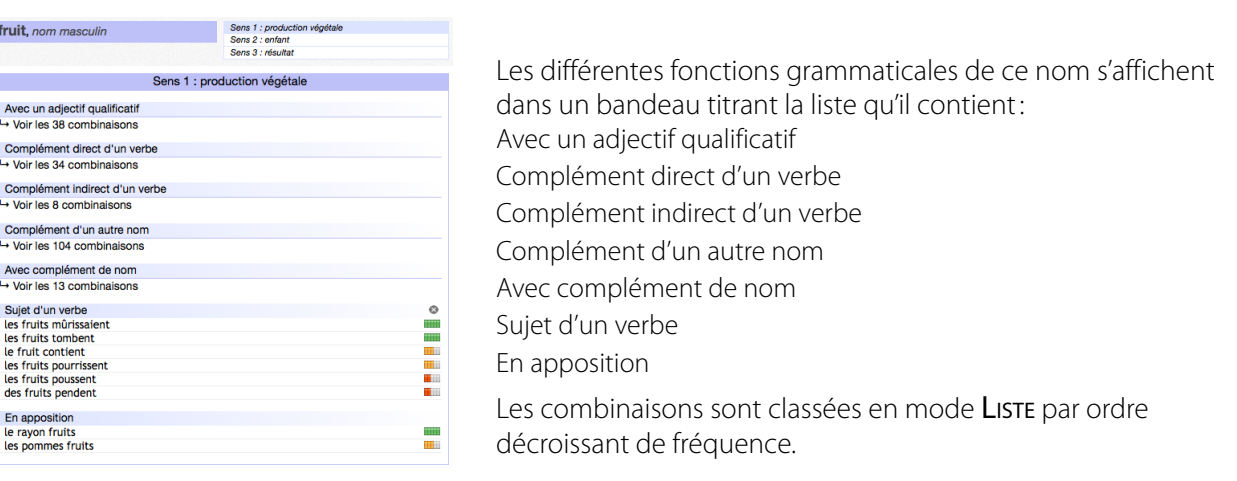

#### *NOTA*

Vous pouvez replier les rubriques en cliquant sur le bandeau.

Revenez en mode GRAPHE, ces mêmes fonctions grammaticales apparaissent dans les bulles colorées à gauche. Pour certaines fonctions, vous pouvez choisir la préposition grâce à la petite flèche.

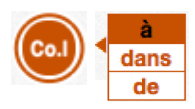

Selon la nature grammaticale du mot consulté, le nombre et le type de bulles varient. Par exemple, si le mot consulté est un adjectif, il n'aura pas de bulle Co.D.

La taille des caractères des mots affichés indique leur fréquence : plus les caractères sont gros, plus le mot est fréquent.

En positionnant la souris sur un mot du graphe, vous voyez apparaître l'ensemble de la combinaison lexicale, avec les déterminants (articles définis ou indéfinis, adjectifs possessifs, etc.), les prépositions et certaines constructions syntaxiques.

Cette contextualisation permet d'améliorer la lisibilité et la compréhension.

#### *Exemple : découler.*

Cliquez, en haut de la fenêtre Combinaisons sur l'onglet sens 2 : résulter (de).

Pointez la souris sur le mot « situation » dans le graphe, le lien est instantanément établi pour former la combinaison: « la situation découle (de) », avec précision de la préposition qui convient. Parfois, la combinaison est accompagnée d'une information entre parenthèses qui signale que, bien que fréquente, elle constitue un pléonasme ou un emploi critiqué (ex. : don gratuit, panacée universelle).

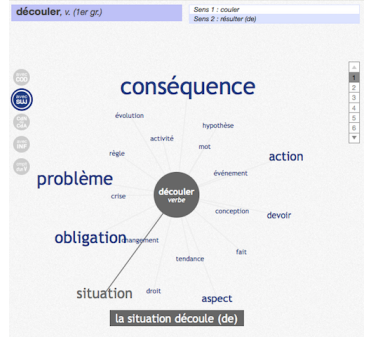

Avec l'affichage en Liste, il est possible de replier chaque fonction syntaxique en cliquant sur la croix grise située en regard.

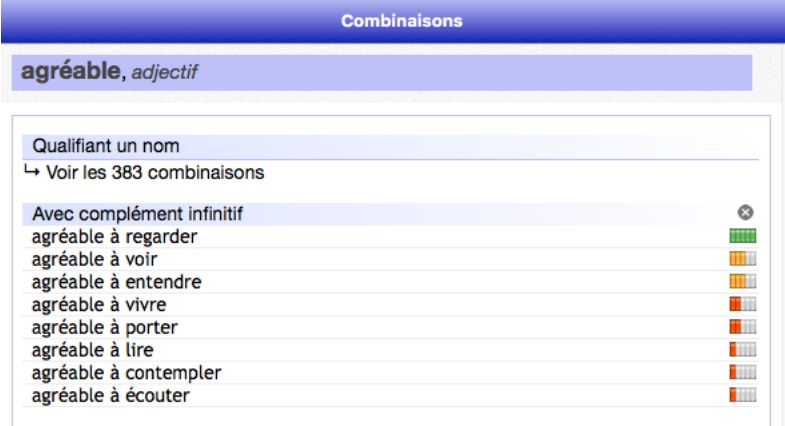

Avec l'affichage en Graphe, les combinaisons sont quelquefois si nombreuses qu'elles ne tiennent pas toutes sur un seul graphe ; plusieurs pages sont alors disponibles. La page 1 présente les mots les plus fréquents, mais vous pouvez accéder aux autres pages en cliquant sur les numéros qui s'affichent sur la fenêtre centrale.

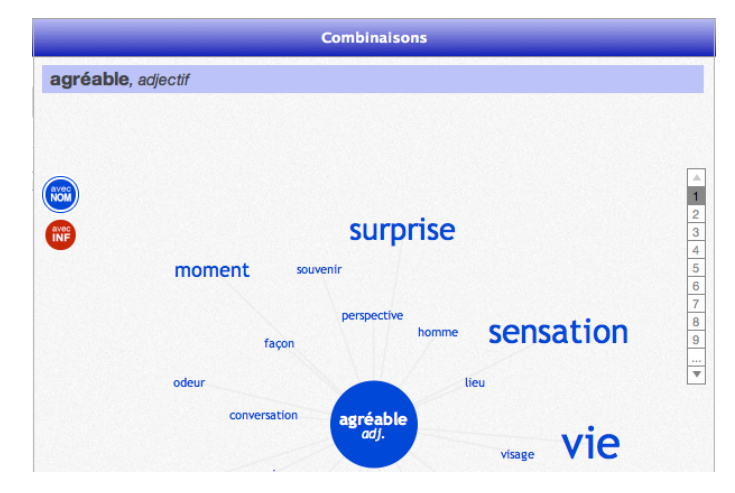

#### <span id="page-32-0"></span>*NOTA*

Dans la présentation en GRAPHE, le cadre de droite dans la fenêtre de Myriade affiche les combinaisons par liste. Dans la présentation en Liste, ce même cadre affiche les définitions de l'entrée.

#### **7.2 Les différentes bulles associées à chaque nature grammaticale**

#### **• Le mot consulté est un nom**

#### *Exemple : poids, sens 1 : masse, lourdeur.*

- avec ADJ: les adjectifs (épithètes ou attributs) qualifiant « poids » (des poids lourds)
- Co. D: les verbes dont « poids » est le complément direct (soulever un poids)
- Co. I: les verbes dont « poids » est le complément indirect (vendre au poids)
- CDN: les noms ayant « poids » comme complément (la prise de poids)
- avec CDN: les noms compléments de « poids » (le poids de la neige)
- Suj: les verbes dont « poids » est le sujet (le poids écrase)
- App : les appositions avec « poids » (un poids plume)

#### **• Le mot consulté est un verbe**

#### *Exemple. : apprendre, sens 2 : acquérir ou faire acquérir des connaissances.*

- avec Co. D: les noms compléments directs de « apprendre » (apprendre un métier)
- avec Co. I: les noms compléments indirects de « apprendre » (apprendre aux enfants)
- avec Suj: les noms sujets de « apprendre » (les élèves apprennent)
- CDN ou CDA : les noms ou adjectifs compléments de « apprendre » (le moyen d'apprendre)
- avec INF: les infinitifs compléments de « apprendre » (apprendre à conduire)
- cmplt d'un V: les verbes ayant « apprendre » pour complément (essayer d'apprendre).

#### **• Le mot consulté est un adjectif**

*Exemple. : agréable.*

- avec Nom : les noms qualifiés par « agréable » (une agréable surprise)
- avec INF : les infinitifs compléments de « agréable » (agréable à voir).

#### *Nota*

En passant la souris sur l'abréviation d'une nature grammaticale, une explication s'affiche dans une bulle d'aide.

# **Quand consulter le Dictionnaire des combinaisons?**

#### **• Pour trouver un synonyme parfait**

Lorsque l'on veut éviter une répétition ou un mot trop banal ou imprécis, on lui cherche un substitut.

Ce mot doit avoir le même sens ou un sens très proche du mot à remplacer et le dictionnaire des synonymes y pourvoit. Mais si l'on souhaite trouver un substitut qui s'intègre parfaitement dans le même contexte que le mot à remplacer, alors le dictionnaire des combinaisons apporte une aide précieuse.

Car si l'on peut parler, assez banalement, de grand désir et de grande peur, l'intensité d'un désir et d'une peur ne s'exprime pas de manière fine avec les mêmes mots: le désir peut être ardent, violent, profond, impérieux, puissant, vif, etc. mais on aura une belle peur, une peur affreuse, panique voire bleue.

De même, une consultation des combinaisons du mot « difficulté » vous évitera d'écrire platement *il a des difficultés* et de lui préférer *il éprouve des difficultés* ou *il traverse des difficultés*.

#### **• Pour construire son discours autour d'un mot-clé**

À partir d'un mot-clé, vous accédez à une multitude de contextes où ce mot apparaît régulièrement. Ces contextes sont autant d'idées en germe. Ils vous permettent de relancer l'écriture et de développer une argumentation.

# <span id="page-34-0"></span>**8 Le Dictionnaire des conjugaisons**

Il permet de consulter la conjugaison d'un verbe à tous les modes, tous les temps et toutes les voix.

Il vous suffit de saisir le verbe dans la zone de recherche, puis de cliquer sur l'icône Conjugaisons  $\mathbb{F}_{\ell}$  dans le bandeau en haut de la fenêtre.

Sélectionnez maintenant la voix et le temps voulus en cliquant sur les cases en haut à droite de la fenêtre. Les cases sélectionnées s'affichent en bleu.

La conjugaison de la forme pronominale – lorsqu'elle existe – est consultable séparément. Par défaut, toutes les flexions féminines et plurielles possibles du participe passé sont données.

Si le verbe peut être employé de manière impersonnelle, cette conjugaison est accessible indépendamment.

#### *Exemple : plaire (plaire, v. personnel ; se plaire, v. pronominal et plaire, v. impersonnel).*

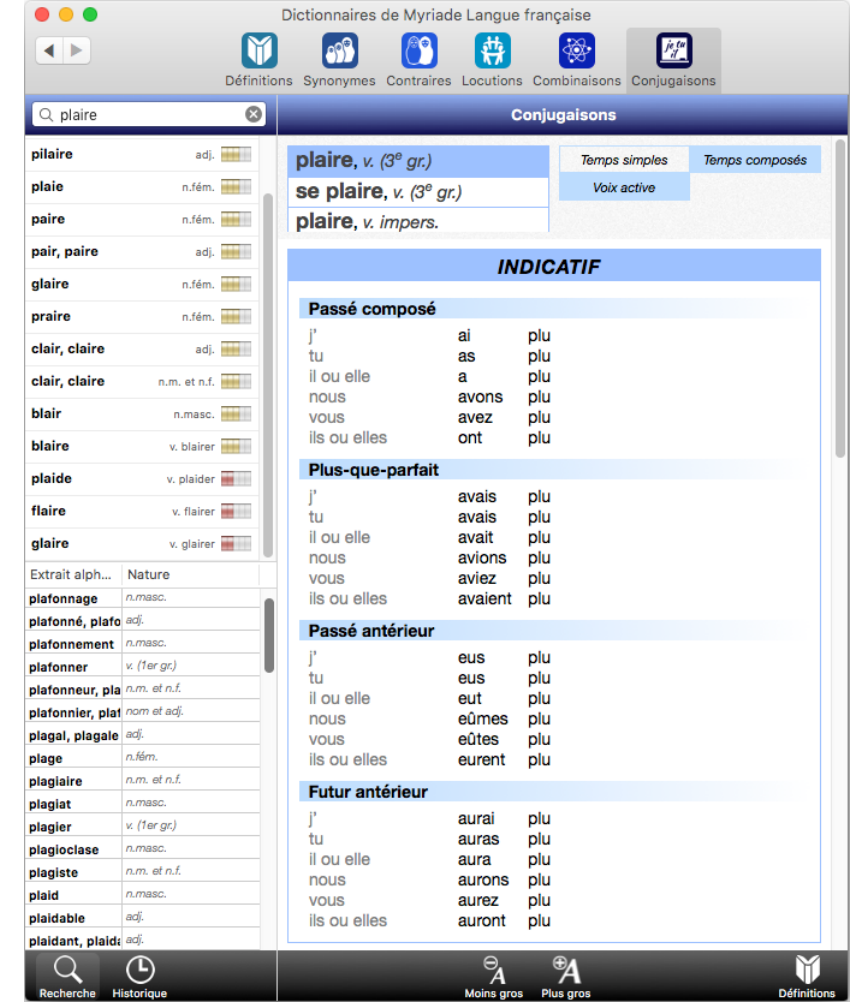

#### *Remarques*

1. Lorsqu'une forme verbale peut s'écrire de plusieurs façons, les variantes sont affichées côte à côte.

*Exemple : payer (je paie ou je paye).*

2. Lorsqu'un verbe est impersonnel ou défectif, seules les personnes utilisées apparaissent.

*Exemple : clore n'est utilisé au présent qu'aux trois personnes du singulier et à la troisième personne du pluriel.*

3. Lorsqu'un verbe se conjugue soit avec l'auxiliaire « être », soit avec l'auxiliaire « avoir », les deux auxiliaires sont présentés dans le tableau de conjugaison.

#### *Exemple : sortir.*

Dans la colonne de droite, vous pouvez à tout moment parcourir la définition ou le profil du mot consulté.

# <span id="page-35-0"></span>**3 La recherche des Répétitions**

# Myriade

Accessible par le menu, la recherche des répétitions met en évidence tous les mots répétés au moins une fois dans votre document et propose leur remplacement grâce au choix de synonymes contenus dans le dictionnaire Myriade Langue française. Les conditions de cette recherche sont paramétrables dans les Préférences de ProLexis.

Sélectionnez RECHERCHE DES RÉPÉTITIONS dans le menu déroulant de ProLexis. Comme pour la correction, vous pouvez rechercher les répétitions sur l'ensemble de votre document ou sur une partie seulement.

Pour lancer rapidement une recherche de répétitions, nous vous conseillons d'affecter un raccourci clavier en suivant les instructions décrites [page](#page-23-0) 2.17

# **1 Présentation de la fenêtre**

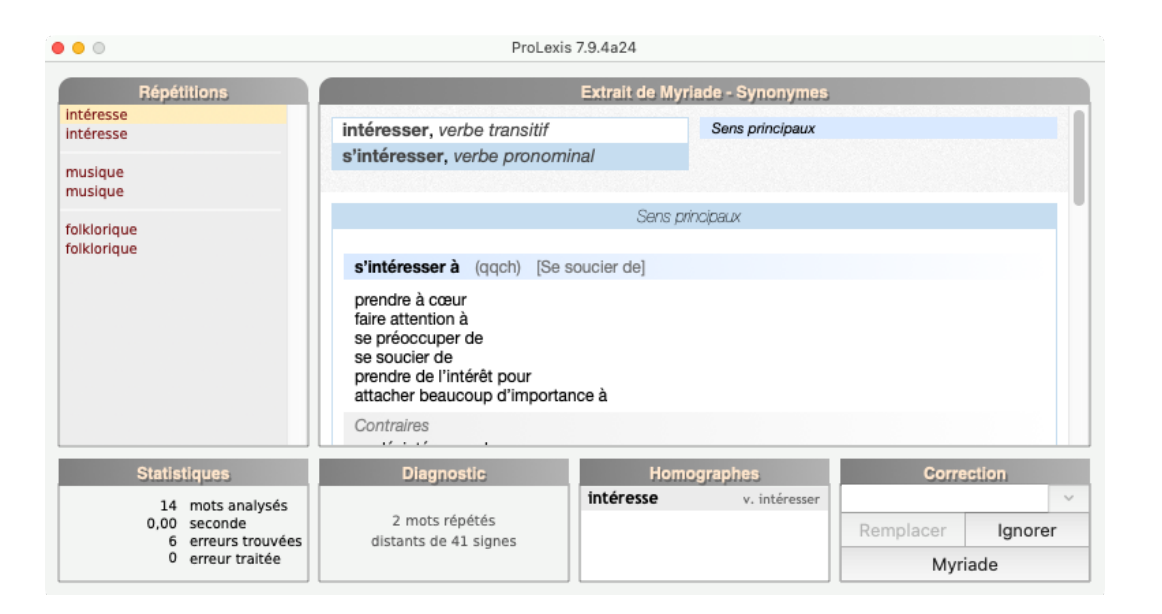

L'environnement de recherche des répétitions se compose des grands cadres suivants:

#### **Cadre Répétitions**

Il affiche toutes les répétitions classées par groupes contenant chacun toutes les flexions du mot répété dans le texte, dans une portion de signes définie dans les Préférences, fixée par défaut à 150 signes. Ce nombre de signes est paramétrable. Le premier groupe de la liste affiche : deux fois « intéresse », deux flexions identiques du verbe intéresser.

#### **Cadre Extrait de Myriade-Synonymes**

Il présente, dans la majorité des cas, une liste de candidats. L'ascenseur permet de se déplacer dans cette liste pour repérer la rubrique qui paraît pertinente puis de cliquer sur le synonyme qui convient. Ce dernier subit automatiquement les modifications syntaxiques nécessaires à son intégration correcte dans la phrase (accord en genre et nombre, conjugaison aux personnes, temps et mode…). Dans notre exemple, l'analyseur se positionne instantanément sur la forme pronominale du verbe « intéresser » pour proposer les synonymes correspondants.

#### **Cadre Diagnostic**

Il affiche la distance, en nombre de signes, qui sépare le premier mot du texte de la deuxième ou dernière occurrence, si Myriade en a relevé plusieurs.

Ce nombre de signes est paramétrable via les PRÉFÉRENCES DE PROLEXIS/ANALYSES STANDARDS/MYRIADE/ RECHERCHE DES RÉPÉTITIONS II permet de définir sur quelle étendue de texte vous souhaitez vérifier la présence éventuelle de répétitions. Cette mesure est utile à l'écrit et particulièrement précieuse pour un orateur dans la préparation d'un discours pour éviter les redites et rendre le contenu plus intéressant.

#### **Cadre Homographes**

Lorsque plusieurs répétitions sont présentes dans un texte, elles peuvent concerner plusieurs flexions d'un même mot ou concerner un mot différent. Les synonymes proposés en premier choix ne conviendront donc pas forcément à toutes les occurrences.

*Exemples: La mousse des vagues blanchit la mer. Le mousse grimpe au mât du navire. Choisir une épée mousse.*

Lancez la recherche des répétitions. Le mot « mousse » figurant trois fois dans le texte désigne ici :

l'écume (nom féminin), le jeune marin (nom masculin) et le fait de ne pas être aiguisé (adjectif ). Ce mot pourrait aussi désigner: une crème (nom féminin), la plante (nom féminin) ou encore la forme conjuguée du verbe mousser.

Myriade affiche dans ce cadre les quatre natures grammaticales possibles, il vous reste à sélectionner le mot juste visé par la recherche d'un synonyme pertinent. Une fois la sélection faite, le cadre Synonymes affiche les candidats appropriés.

Pour l'exemple de l'épée, si aucun des synonymes proposés ne convient, vous pouvez faire une substitution avec « non tranchante », il faudra saisir ces mots directement dans la zone éditable du cadre Correction.

#### **Cadre Correction**

Le candidat précédemment sélectionné est reporté dans la zone de saisie du cadre CORRECTION. En cliquant sur un autre synonyme, celui-ci se sélectionne et s'affiche aussitôt dans le cadre Correction à la place du précédent. Dans cet exemple : « Je m'intéresse à la danse folklorique. », le remplacement du verbe « s'intéresser » sur lequel, comme nous l'avons vu, l'analyseur se positionne directement, va consister à adapter le verbe à la personne et au temps conjugué qui convient. Descendez un peu avec l'ascenseur et choisissez le

<span id="page-37-0"></span>candidat « se passionner pour », le cadre Correction propose « me passionne pour ».

Dans le cas du remplacement par un substantif, les déterminants de la phrase sont également modifiés si nécessaire : élision de l'article, changement de genre de l'article.

À droite de la zone de saisie se trouve une petite flèche : celle-ci permet, en cas de confusion de genre, de choisir le bon mot.

#### *Exemple : Les dentistes sont sympathiques.*

Saisissez cette phrase, reproduisez-la plusieurs fois, et lancez la recherche des répétitions.

Myriade ne peut savoir si l'adjectif « sympathique » est au masculin ou au féminin. Ainsi, lorsque vous choisissez un synonyme, par exemple « cordial », cliquez sur la petite flèche et vous pourrez choisir entre « cordiales », féminin pluriel ou « cordiaux », masculin pluriel.

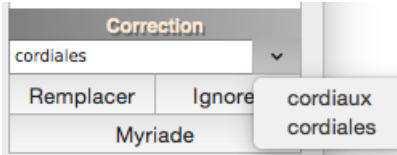

Le bouton REMPLACER reporte dans votre texte le synonyme affiché dans la zone éditable. Si aucun des candidats proposés n'est satisfaisant, il est possible de saisir directement un autre mot avant de cliquer sur le bouton **REMPLACER.** 

Le bouton IGNORER permet précisément d'ignorer une répétition, l'intérêt d'activer la fonction est de neutraliser la répétition qui se grise aussitôt dans la liste.

Le bouton Myriade ouvre le Dictionnaire de Myriade Langue FRANÇAISE pour retrouver la définition du mot répété, pour vérifier un sens ou visualiser de façon plus confortable le contenu de la fenêtre des synonymes afin d'affiner le choix du candidat de substitution.

# **2 Préférences des Répétitions**

Vous pouvez paramétrer la recherche des répétitions selon plusieurs critères relatifs au document à analyser.

Dans le menu de ProLexis, ouvrez les Préférences de ProLexis, sous l'onglet Analyses standards, cliquez sur le domaine Myriade  $\ddot{\ddot{\;}}$ , à gauche. Positionnez-vous sur le bandeau RECHERCHE DES RÉPÉTITIONS.

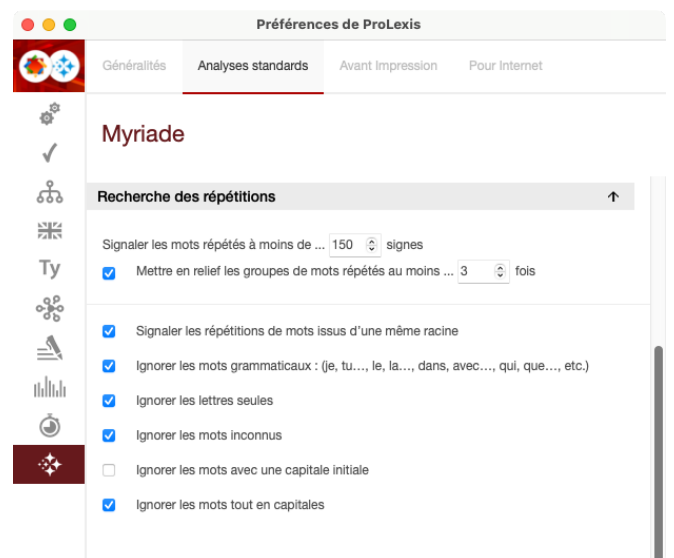

### <span id="page-38-0"></span>**2.1 Les différentes options des Préférences**

#### *2.1.1 Signaler les mots répétés à moins de… signes*

Cette valeur est fixée par défaut à 150 signes (1 signe correspond aussi bien à une espace — ce mot est féminin en typographie — qu'à un caractère). Ainsi entre 2 occurrences d'un mot, une distance inférieure à 150 signes est nécessaire afin que la répétition soit repérée. Il est possible de paramétrer cette valeur pour personnaliser la recherche des répétitions. La valeur minimale ne peut être inférieure à 100 signes car il est visuellement possible de repérer une répétition dans une très courte portion de texte.

#### *2.1.2 Mettre en relief les groupes de mots répétés au moins… fois*

Cette option, active par défaut, permet de mettre en gras les mots ou groupes de mots dont la fréquence de répétition est égale ou supérieure à une valeur donnée (3 par défaut). Vous pouvez bien évidemment modifier cette fréquence. Le nouveau paramètre prend effet immédiatement.

#### *2.1.3 Signaler les répétitions de mots issus d'une même racine*

Cette option, cochée par défaut, permet de détecter les formes fléchies d'un même mot. *Exemple : J'ai lu l'article du journal — Nous lisons tous le même quotidien.*

#### *2.1.4 Ignorer les mots grammaticaux*

En cochant cette option, Myriade ne détectera pas de répétitions sur les liants grammaticaux (je, tu, qui, que…). Cependant, certains utilisateurs peuvent avoir besoin de contrôler ce type de mots afin de vérifier la légèreté du style de la phrase (utilisation de certains pronoms relatifs).

#### *2.1.5 Ignorer les lettres seules*

En cochant cette option, Myriade ne signalera pas les répétitions des lettres seules (à, y).

#### *2.1.6 Ignorer les mots inconnus*

Avec cette option cochée, Myriade ne signalera pas les mots inconnus, c'est-à-dire tout mot n'appartenant pas à ses différents lexiques (Myriade Langue française, Myriade Communes de France, Myriade Atlas mondial et Myriade Médical).

Cela peut être fréquent, si votre document comporte de nombreux noms propres non répertoriés dans les lexiques de Myriade, tels que noms de personne, éléments d'adresse ou de localité, etc.

#### *2.1.7 Ignorer les mots avec une capitale initiale*

Avec cette option cochée, Myriade ne signalera pas les répétitions de mots commençant par une capitale.

#### *2.1.8 Ignorer les mots tout en capitales*

Si cette option est cochée, Myriade ne prendra pas en compte les termes écrits tout en capitales. (ex. : POUIC — POUIC).

# <span id="page-39-0"></span>**4 Les dictionnaires thématiques**

# Myriade

Les dictionnaires thématiques de la gamme Myriade regroupent plusieurs dictionnaires spécialisés.

Les dictionnaires Myriade Médical, Myriade Presse, Myriade Atlas mondial et Myriade Communes de France viennent enrichir le dictionnaire de base de ProLexis. Tous les mots qu'ils comportent sont pris en compte lors de l'analyse d'un document et le logiciel s'en servira pour proposer la bonne orthographe sur des mots fautifs.

# **1 Comment naviguer dans les dictionnaires ?**

Sélectionnez un des dictionnaires dans le menu de ProLexis.

On observe deux fenêtres distinctes: une pour Myriade Géographie qui regroupe Myriade Communes de France et Myriade Atlas, une autre pour les lexiques Myriade Médical et Myriade Presse.

Vous remarquez la présence de différentes icônes (dont celle de Myriade Langue française) sur la barre horizontale en haut de la fenêtre (voir les copies d'écran détaillées [ci-dessous](#page-40-0)). Vous pouvez naviguer d'un dictionnaire à l'autre en cliquant sur ces icônes: la fenêtre de Myriade se modifie pour montrer les nouvelles informations.

Pour rechercher un mot, tapez-le dans la zone de saisie. Vous pouvez aussi sélectionner un mot dans un document et ouvrir le dictionnaire de Myriade par l'un des accès cités dans le chapitre [Accéder aux](#page-6-0)  [dictionnaires de Myriade.](#page-6-0)

Quel que soit le dictionnaire consulté, lorsque vous saisissez un mot dans la zone de recherche, la colonne de gauche affiche une liste qui contient le mot tel que saisi (s'il est correct), avec sa catégorie grammaticale (s'il en a une) et le dictionnaire auquel il appartient. La liste dessous présente les mots graphiquement ou phonétiquement proches, classés dans un ordre de pertinence décroissant.

Au-dessus de cette liste, les flèches noires permettent de revenir sur l'article consulté précédemment ou postérieurement à celui affiché.

Dans le bandeau grisé, en bas à gauche de la fenêtre, se trouvent deux icônes:

- la loupe Recherche, qui vous permet de revenir au mode « recherche » dans la fenêtre de saisie ;
- la pendule Historique, qui affiche la liste des articles consultés lors de votre session de travail, du plus récent au plus ancien. Un ascenseur permet de les visualiser tous.

Dans le cadre central s'affichent les informations relatives au mot cherché qui varient en fonction du dictionnaire consulté : sa grammaire, ses coordonnées géographiques, sa signification, etc.

#### **Fenêtre de Myriade Géographie**

<span id="page-40-0"></span>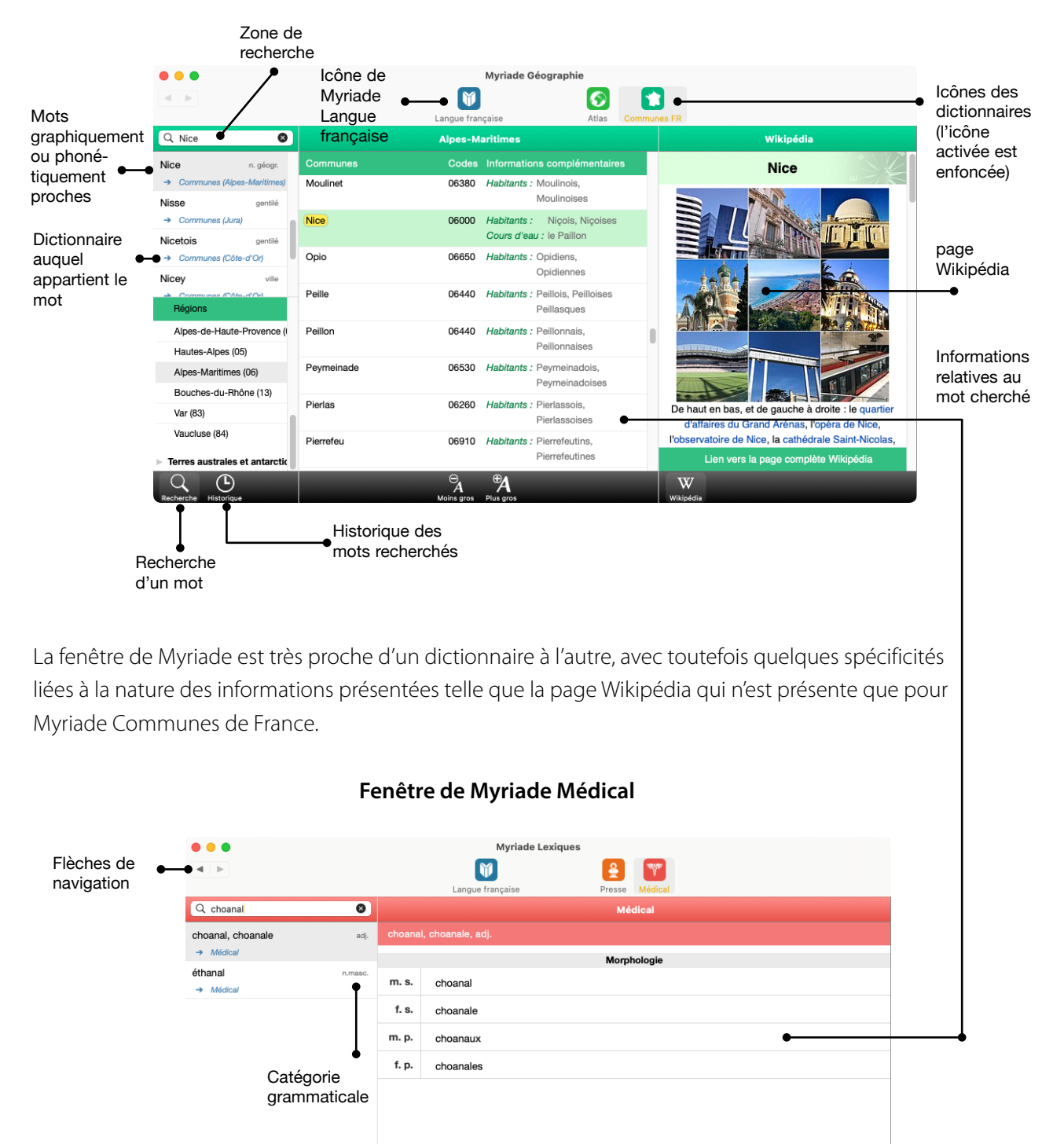

Taille des caractères

 $\mathbb{C}$  $Q_{\perp}$ 

# <span id="page-41-0"></span>**2 Myriade Médical**

Myriade Médical est un lexique de plus de 123 000 termes. Il vous précise la morphologie des termes spécialisés du monde médical, dans de nombreuses disciplines: médecine générale, biologie, chimie organique, chirurgie, génothérapie, immunologie, pathologie, pharmacologie, etc.

Ouvrez Myriade Médical à partir du menu déroulant de ProLexis.

Cherchez le mot « chondrocyte ».

Myriade Médical affiche les informations suivantes:

- en haut à gauche, le résultat de la recherche, accompagné d'une brève description grammaticale (nature, genre, nombre),
- dans la partie de droite, la morphologie du mot sélectionné.

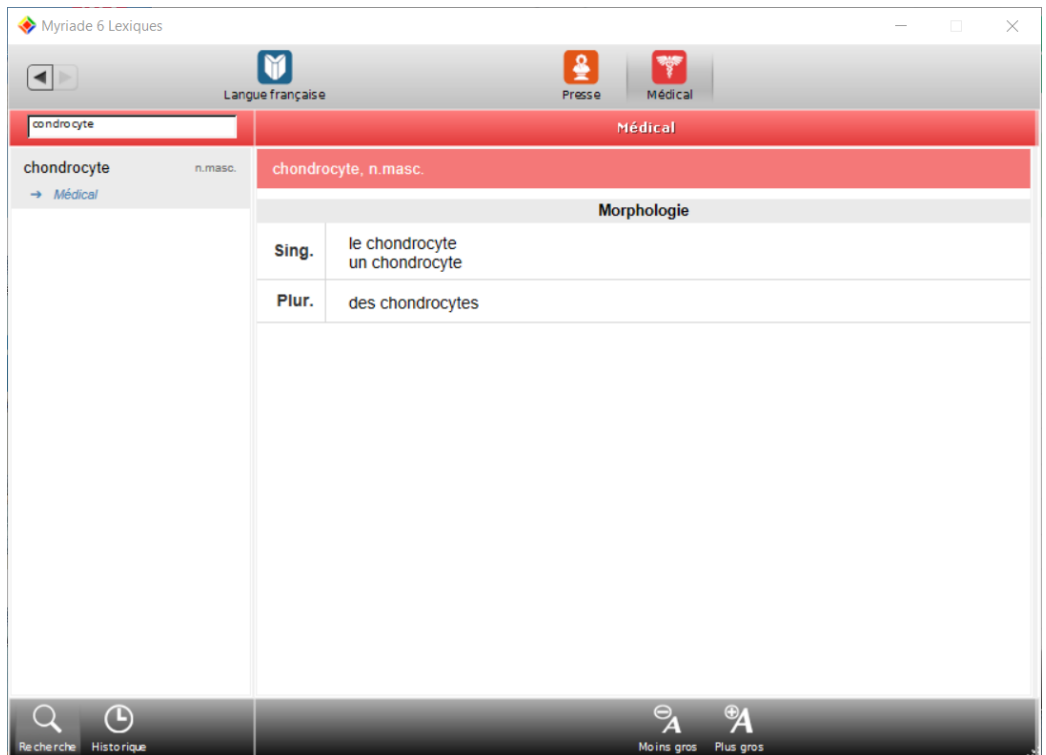

# <span id="page-42-0"></span>**3 Myriade Presse**

Myriade Presse est un dictionnaire de plus de 84 000 entrées spécialisées dans le domaine de la presse et de l'édition.

Le lexique est exclusivement constitué de noms propres. Chaque entrée possède une définition, succincte ou plus étoffée selon le cas, permettant d'éviter les confusions dans les cas d'homonymie. Il serait regrettable en effet d'inverser les prénoms d'Alfred et de Jean-Claude Dreyfus, le premier étant un officier français, protagoniste de la célèbre affaire Dreyfus, le second un acteur français.

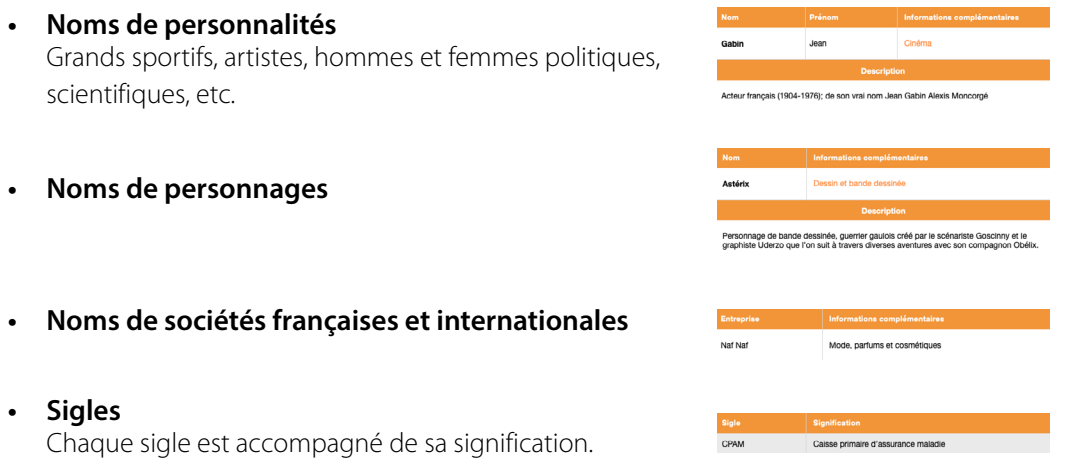

Myriade Presse propose quatre catégories: noms de famille, personnages, entreprises et sigles. La catégorie à laquelle appartient le mot recherché s'affiche en orange dans la liste de gauche.

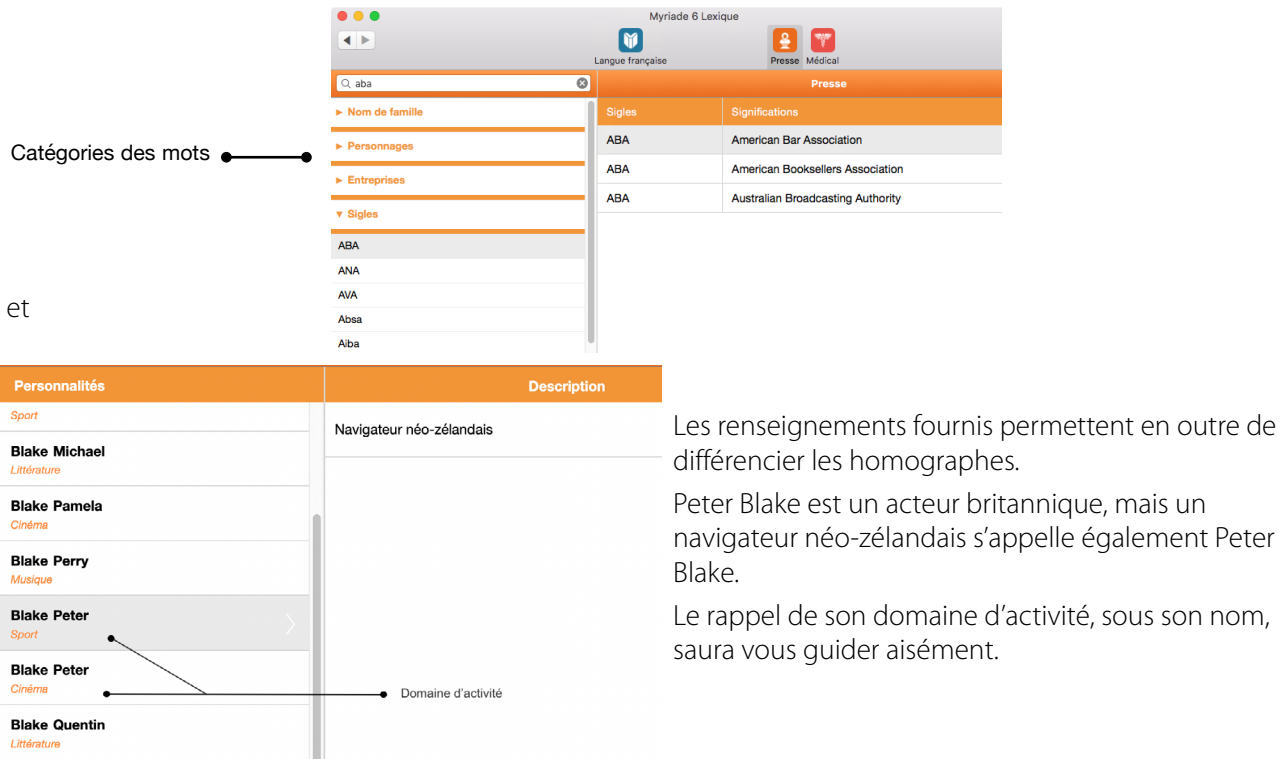

# <span id="page-43-0"></span>**4 Myriade Atlas mondial**

Ce lexique contient une liste de plus de 22 000 noms géographiques mondiaux classés par pays et par continent.

Ouvrez Myriade Atlas à partir du menu déroulant de ProLexis. Tapez le mot « Florence » dans la zone de saisie. Myriade Atlas mondial affiche :

Dans le cadre de gauche :

- la liste des toponymes morphologiquement ou phonétiquement proches;
- les pays classés par continents.

Dans le cadre central :

- la liste alphabétique de tous les toponymes qu'il connaît dans le pays;
- la nature du toponyme (ville, sommet, fleuve…);
- ses coordonnées géographiques.

Myriade Atlas mondial détaille notamment les capitales, les noms des villes, des fleuves, des montagnes, des baies et des golfes, des sites inscrits par l'Unesco au patrimoine mondial.

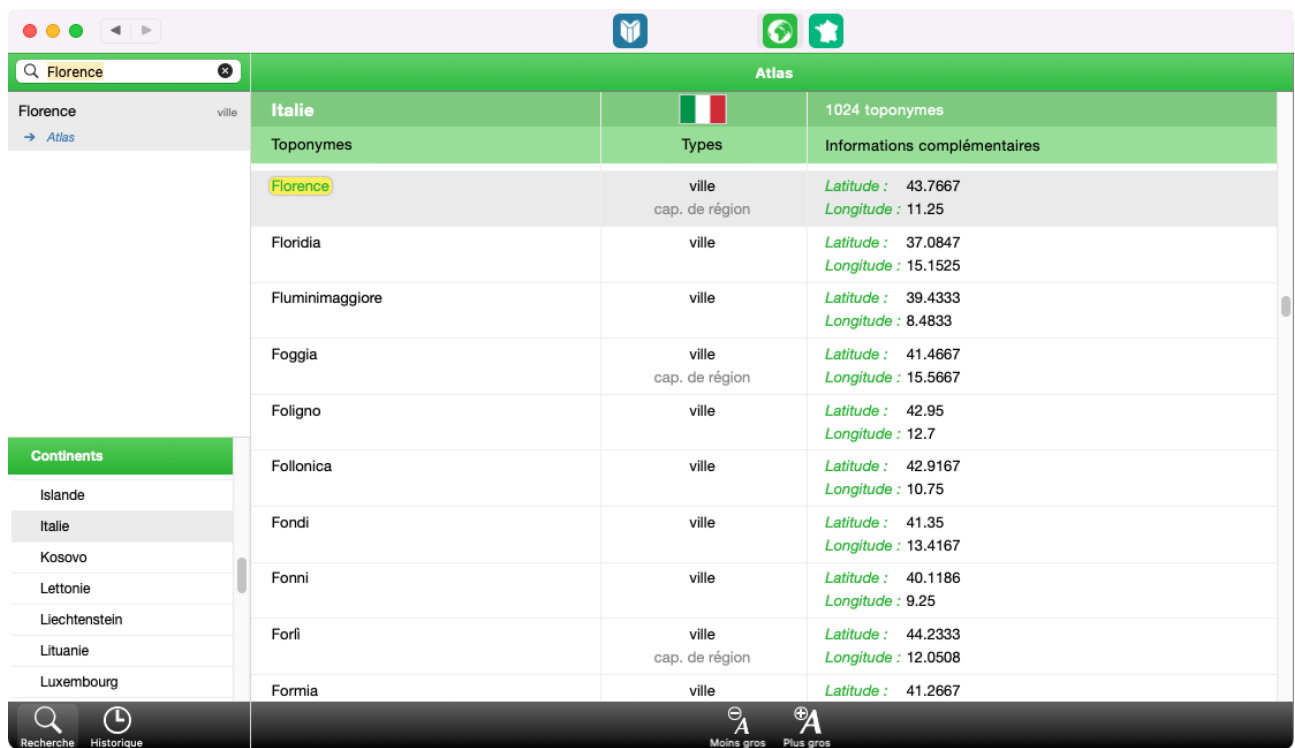

# <span id="page-44-0"></span>**5 Myriade Communes de France**

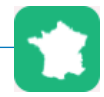

Ce dictionnaire contient la liste classée par département des 34 945 communes de France (y compris celles des départements et territoires français d'outre-mer), régulièrement mises à jour avec la création des communes nouvelles.

Il renseigne également sur les noms des habitants, les codes postaux et les principaux cours d'eau.

Ouvrez Myriade Communes de France à partir du menu déroulant de ProLexis. Tapez le mot « Breil-sur-Roya » dans la zone de saisie.

Myriade Communes de France affiche :

Dans le cadre de gauche :

- la liste des toponymes morphologiquement ou phonétiquement proches, accompagnés de leur nature (ville, gentilé…) et mentionnant, dessous et entre parenthèses, le département associé ;
- la liste des régions et des départements, ainsi que les DOM, COM et TOM.

Dans le cadre central :

- la liste alphabétique de toutes les communes du département;
- les codes postaux ;
- les noms usuels des communes (lorsqu'ils existent);
- les noms des habitants;
- les cours d'eau qui les traversent (lorsqu'ils existent);
- les communes déléguées (lorsqu'elles existent).

Dans le cadre de droite :

– la page Wikipédia associée à la commune recherchée, avec un lien vers la page complète, si vous êtes connecté à Internet.

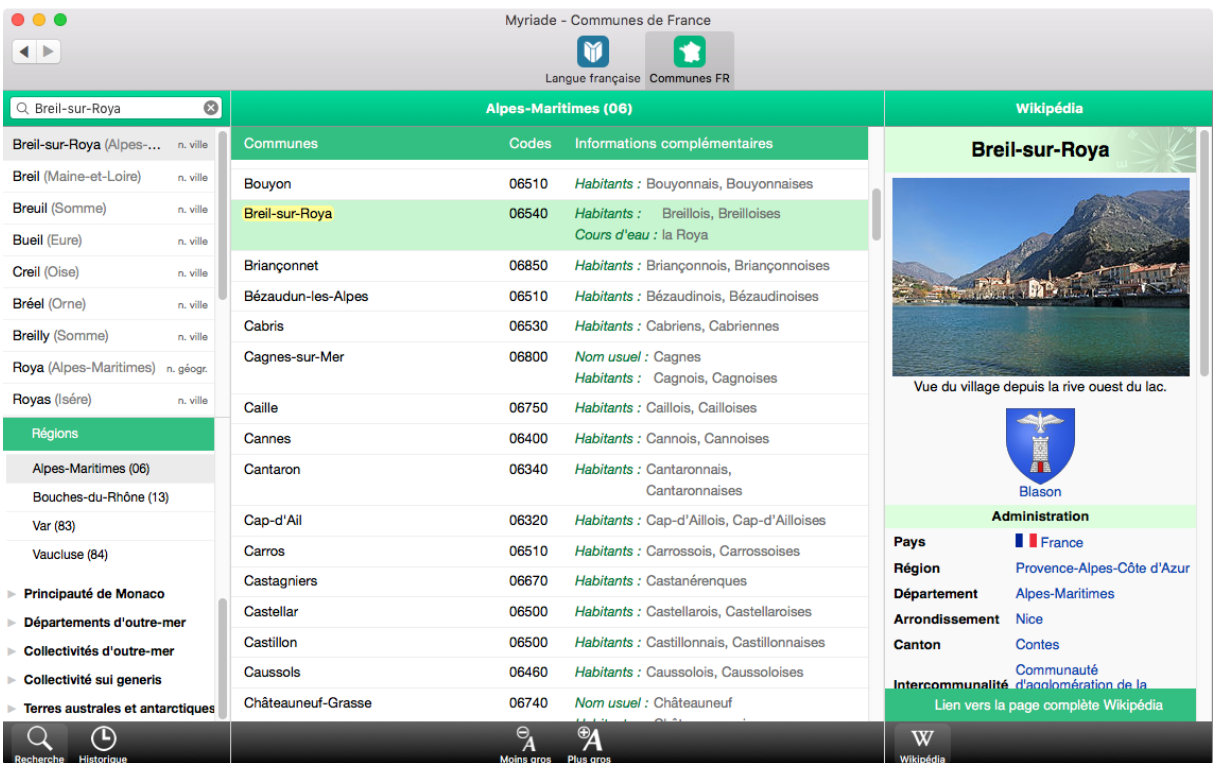

# <span id="page-45-0"></span>**5 Les Préférences**

# Myriade

Les PRÉFÉRENCES proposent tous les paramétrages que vous pouvez régler pour modifier votre environnement de travail.

Elles sont accessibles en sélectionnant la fonction PRÉFÉRENCES DE PROLEXIS dans le menu de ProLexis.

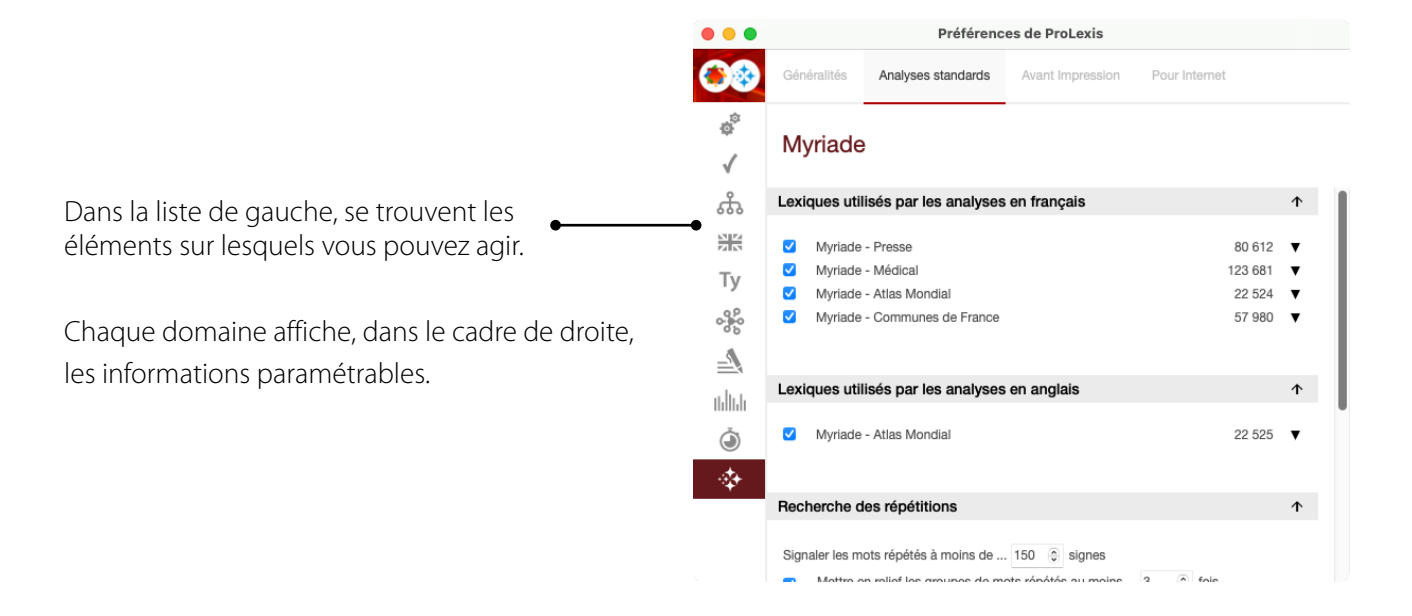

# **1. Moteur**

Le domaine Moteur (sous l'onglet Généralités) concerne les aspects généraux de ProLexis et permet de régler le paramétrage général des fenêtres, dont celle pour la recherche des répétitions.

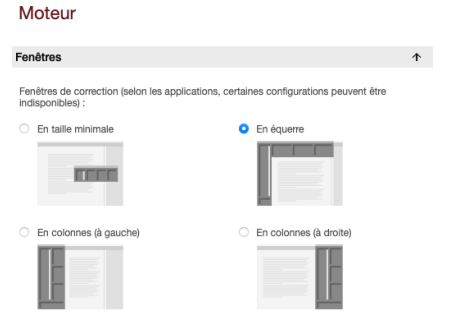

#### **2. Documentation**

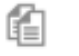

Vous accéderez sous cet onglet au guide d'utilisation de Myriade.

#### Documentation

Cliquez sur l'image correspondant au manuel que vous souhaitez<br>consulter

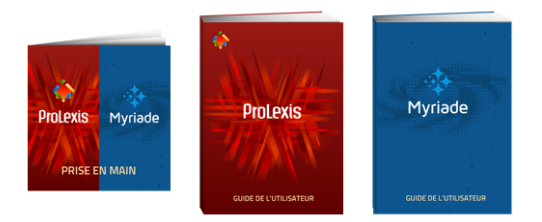

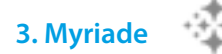

Le domaine Myriade, sous l'onglet Analyses standards, permet de paramétrer les lexiques de Myriade utilisés par les analyses de ProLexis.

#### Lexiques utilisés par les analyses en français

Les différents lexiques s'affichent sous ce cadre ; vous pouvez les déployer grâce à la flèche noire en regard.

Chaque lexique présente différents types de mots et le nombre de termes qu'ils comprennent.

Vous pouvez désinstaller ces lexiques en les décochant, ils ne seront alors plus pris en compte dans les analyses de ProLexis.

#### LEXIQUES UTILISÉS PAR LES ANALYSES EN ANGLAIS

Vous pouvez choisir d'installer le lexique Myriade - Atlas Mondial anglais: ses toponymes seront alors pris en compte lors de vos analyses en anglais avec ProLexis.

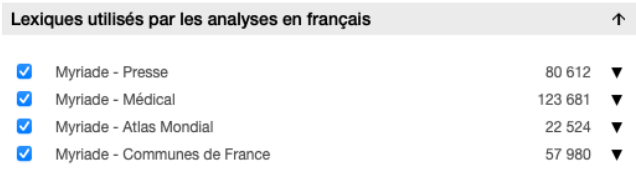

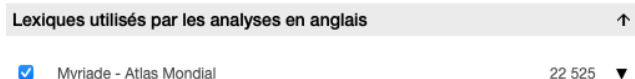